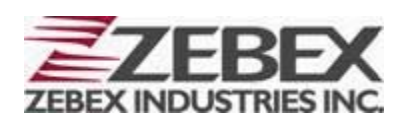

Handheld Computer

**Z-2065 series ( Version 3.00 )**

# **User's Manual**

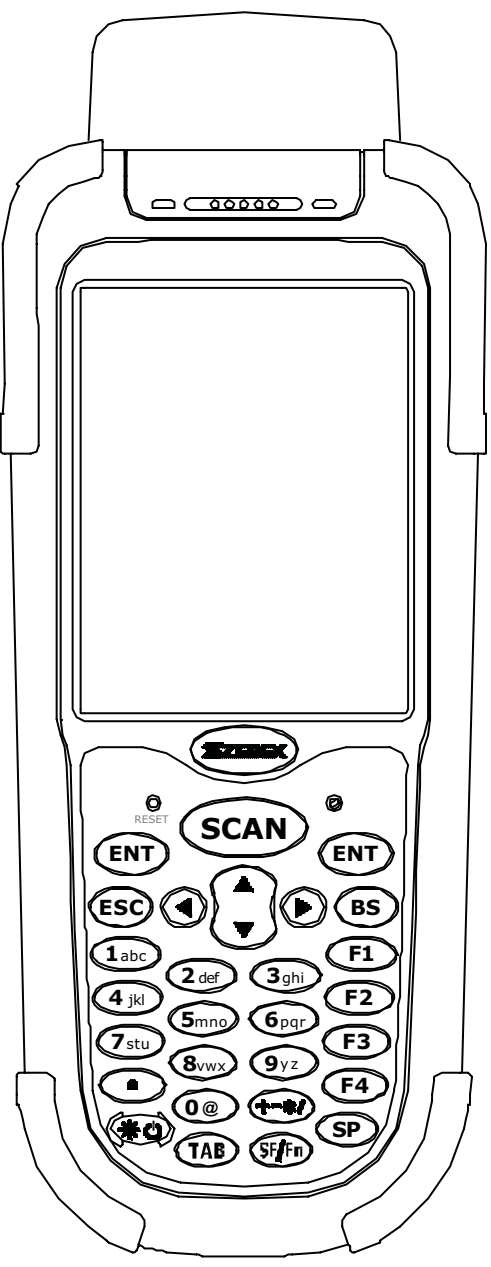

ZEBEX INDUSTRIES INC. WWW.ZEBEX.COM

#### **Editorial Record**

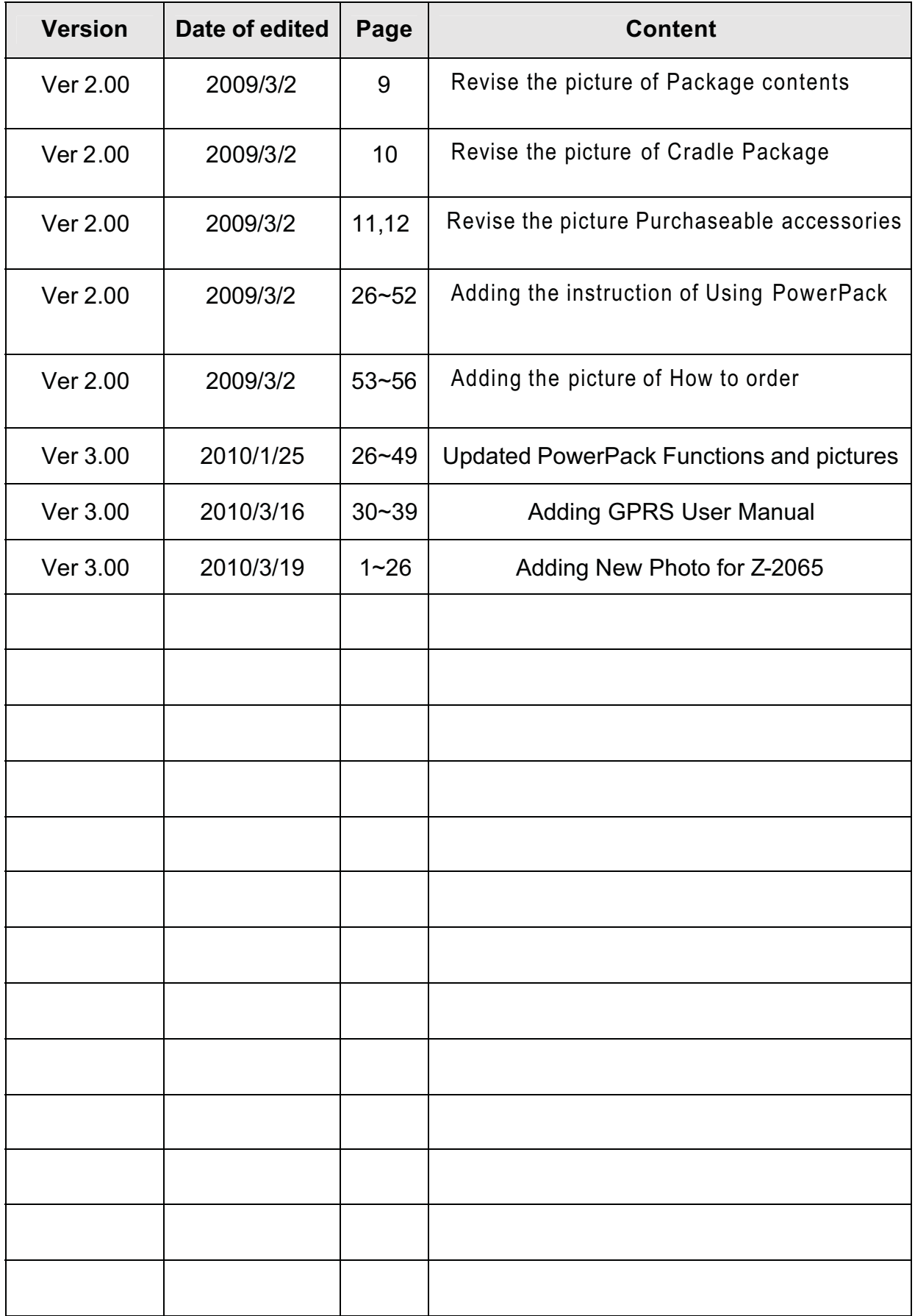

# **Table of Contents**

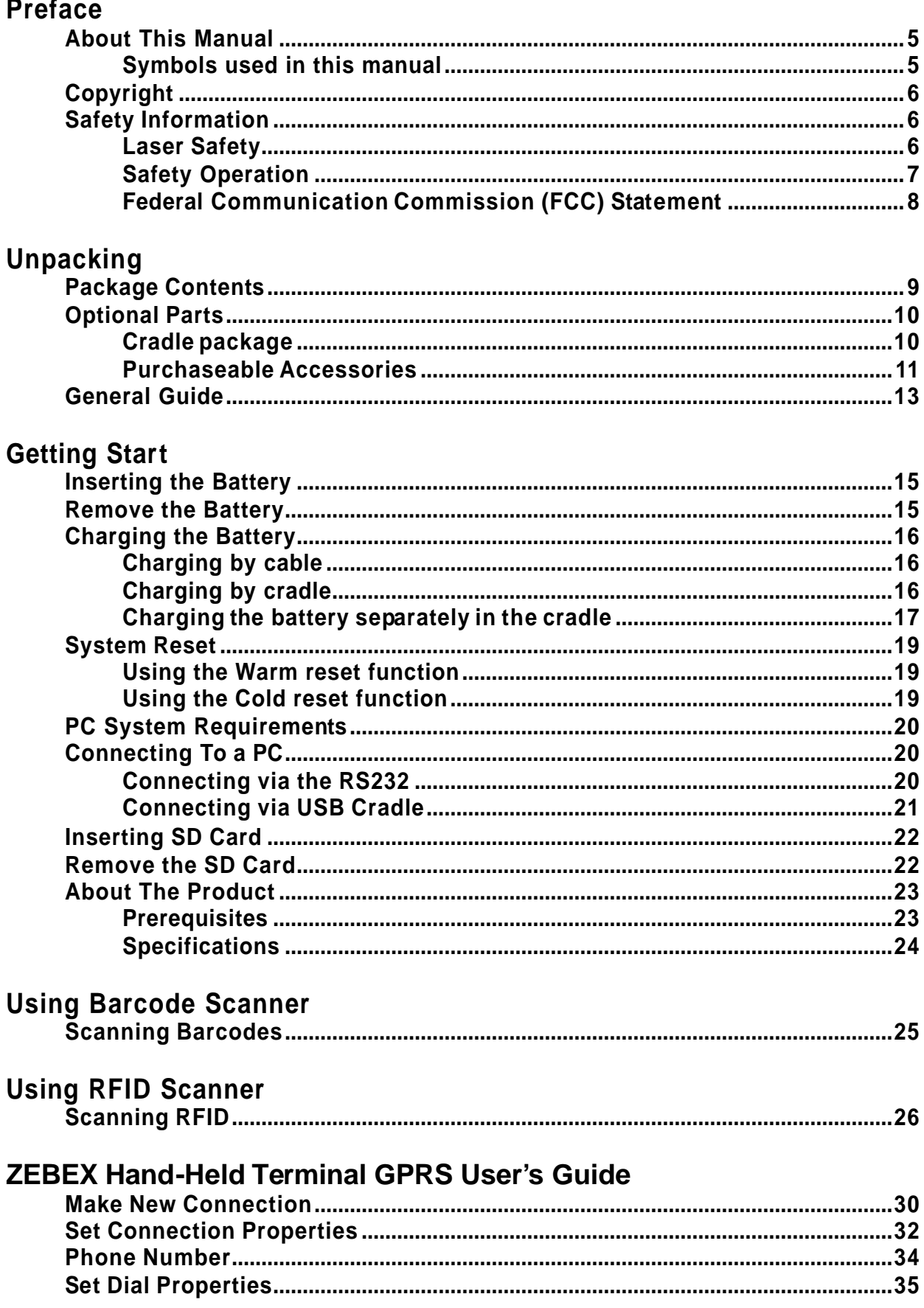

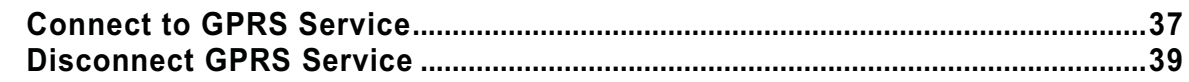

#### **Using Zebex Power Pack**

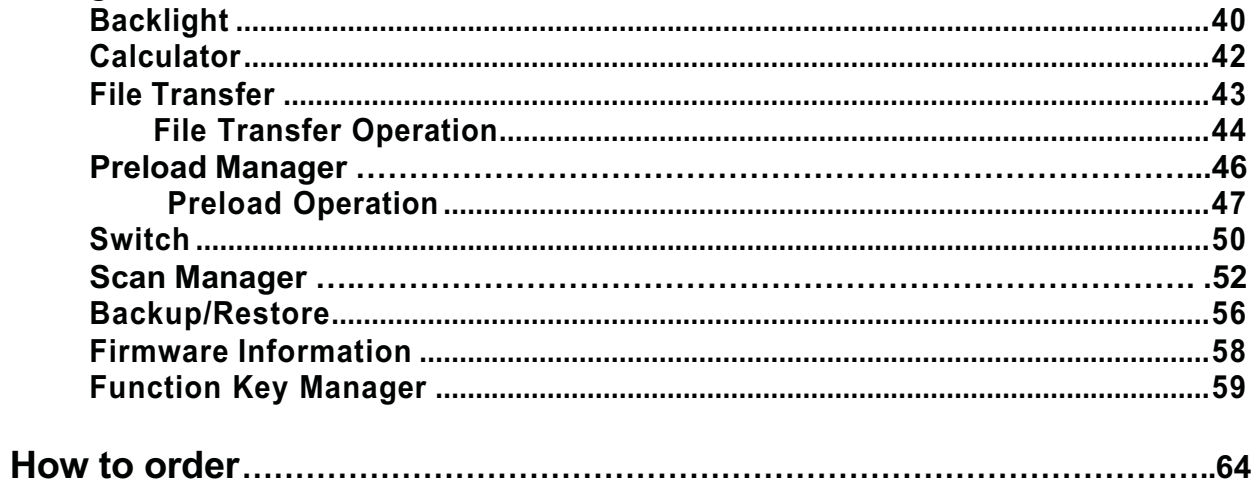

# **Preface**

## **About This Manual**

Thank you for your purchase of the ZEBEX Z-2065 series handheld computer. ZEBEX Z-2065 series product is at the forefront of handheld computer technology, and this manual will provide the necessary information on the many and varied options available to you.

The Z-2065 series product is a compact, ergonomic and durable handheld computer. It is designed with an integrated 802.11b/g wireless communication, 1D/2D barcode scanner, touch screen and 29-keys keypad. The design is complies with IP64 regulations and ideal for the mobile worker as it simple and easy to use anywhere along a supply chain.

### **Symbols used in this manual**

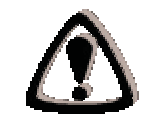

A triangular shape indicates you should exerc ise caution.

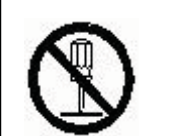

A circle shape indicates something you should not to do.

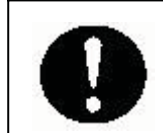

A black circle indicates something you must to do.

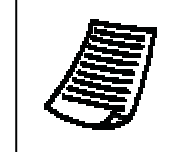

A note symbol indicates you the information that is important and you should be observed.

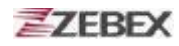

### **Copyright**

ZEBEX Industries Inc. makes no warranty of any kind with regard to this material. Including but not limited to the imply warranties of merchantability and fitness for a particular purpose. ZEBEX Industries Inc. shall not be liable for errors contained herein or for incidental consequential damages in connection with the furnishing, Performance or use of this product.

ZEBEX Industries Inc. will be under no liability in respect of any defect arising from fair wear and tear, willful damage, negligence, abnormal working conditions, failure to follow the instructions and warnings, or misuse or alteration or repair of the products without written approval.

No part of this document may be reproduced, transmitted, stored in a retrieval system, transcribed or translated into any language or computer language in any form or by any means electronic, mechanical, magnetic, optical, chemical, manual or otherwise, with express writ- ten consent and authorization.

We reserve the right to make changes in product design without reservation and without notification. The material in this guide is for information only and is subject to change without notice.

ZEBEX is a registered trademark of ZEBEX INDUSTRIES INC.

© Copyright 2008 ZEBEX.

### **Safety Information**

Your safety is of the utmost importance so please observe and follow the following guidelines that allow you to use the scanner in a safe and responsible way.

### **Laser Safety**

The Z-2065 series handheld computer complies with safety standard IEC825-1(1993) for a Class 2 laser product. It also complies with U.S.21CFR1040 as applicable to a Class II laser product. Avoid staring at direct laser light as the laser beam may hurt your eyes.

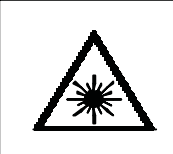

#### **LASER BEAM**

Never look directly into the laser beam. Doing so can cause serious eye damage.

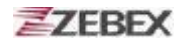

### **Safety Operation**

#### **WARNING**

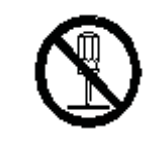

#### **Disassembly and Modification**

Never try to disassemble or modify the device in any way. All servicing should be carried out by qualified Zebex personnel or Zebex- approved engineers.

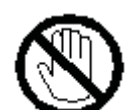

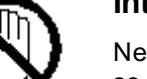

### **Interior Parts and Components**

Never touch interior high voltage parts or components. Doing so creates the danger of electrical shock.

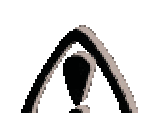

#### **Drop and Knock the Device**

Be careful when using the device; do not drop or knock the device as irreversible damage to the unit may occur.

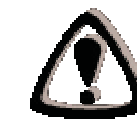

#### **Extreme temperature**

Do not operate the device under extreme temperature.

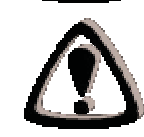

#### **Battery and Charger**

The use of third-party battery or charger may either damage the device or shorten the life of the device.

#### **CAUTION**

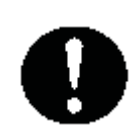

#### **Dropping and Damage**

Should the drop the devi ce and damage it, immediately turn off the power and contact your original dealer or an authorized ZEBEX service provider. Continued use creates the danger of fire and electrical shock.

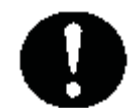

#### **Abnormal Conditions**

Should the device become hot or start to emit smoke or an original dealer or an authorized ZEBEX service provider. Continued use creates the danger of fire and electrical shock.

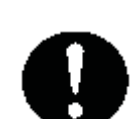

#### **Foreign Objects**

Should any foreign matter ever get into the device, immediately turn off the power and contact your original dealer or an authorized ZEBEX service provider. Continued use creates the danger of fire and electrical shock.

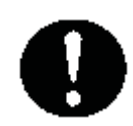

#### **Moisture**

Keep the device away from vases, planters, cups, glasses and other containers of liquid. Also keep it away from metal. Water and metal getting into the device creates the danger of fire and electrical shock.

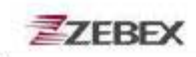

#### **Federal Communication Commission (FCC) Statement**

You are cautioned that changes or modifications not expressly approved by the part responsible for compliance could void the user's authority to operate the equipment.

This equipment has been tested and found to comply with the limits for a Class B digital device, pursuant to part 15 of the FCC rules. These limits are designed to provide reasonable protection against harmful interference in a residential installation. This equipment generates uses and can radiate radio frequency energy and, if not installed and used in the accordance with the instructions, may cause harmful interference to radio communications. However, there is no quarantee that interference will not occur in a particular installation. If this equipment does cause harmful interference to radio or television reception, which can be determined by turning the equipment off and on, the user is encouraged to try to correct the interference by one or more of the following measures:

- Reorient or relocate the receiving antenna.
- . Increase the separation between the equipment and receiver.
- Connect the equipment into an outlet on a circuit different from that to which the receiver is connected.
- . Consult the dealer or an experienced radio/TV technician for help.

#### **FCC RF Radiation Exposure Statement**

This equipment complies with FCC radiation exposure limits set forth for an uncontrolled environment. End users must follow the specific operating instructions for satisfying RF exposure compliance. This transmitter must not be co-located or operated in conjunction with any other antenna or transmitter.

The product was submitted and test for use at the manufacturer's recommended ambient temperature (Tmra) of -10℃~ +55℃

The exposure standard for wireless mobile phones employs a unit of measurement known as the Specific Absorption Rate, or SAR. The SAR limit set by the FCC and by the Canadian regulatory authorities is 1.6 W/kg.

# **Unpacking**

### **Package Contents**

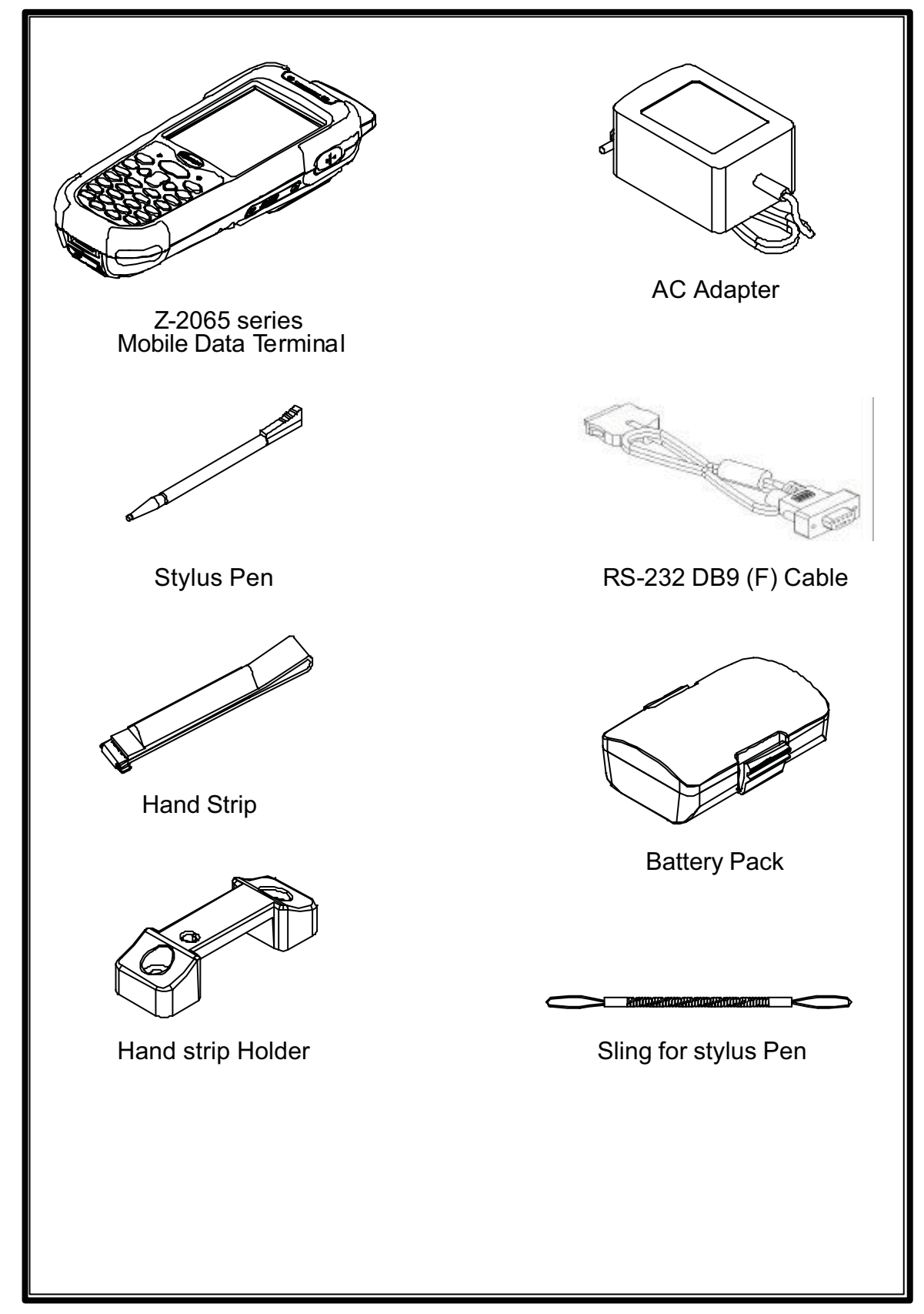

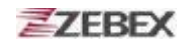

#### Optional Parts

#### **Cradle package**

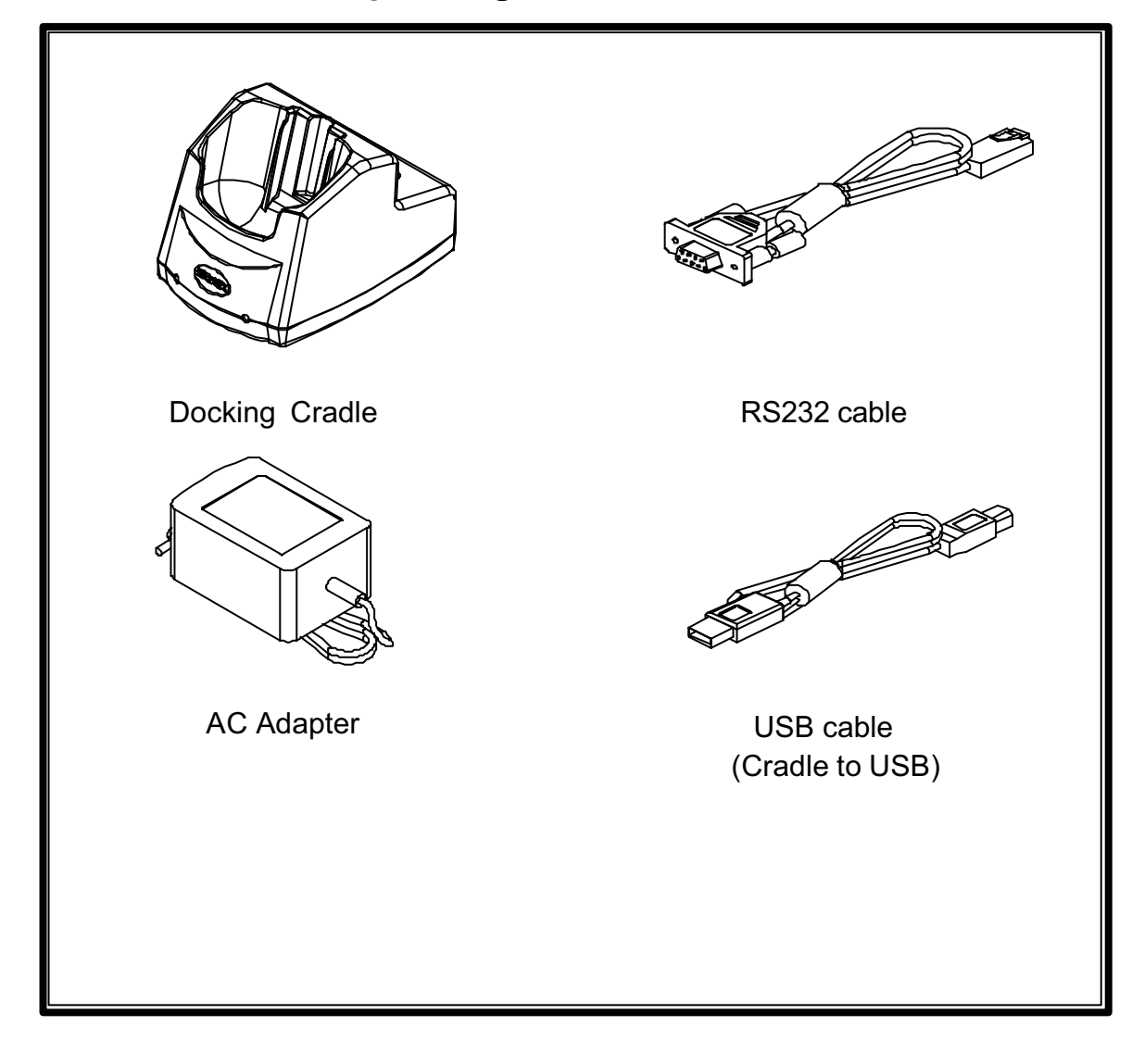

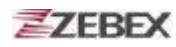

### **Purchaseable Accessories**

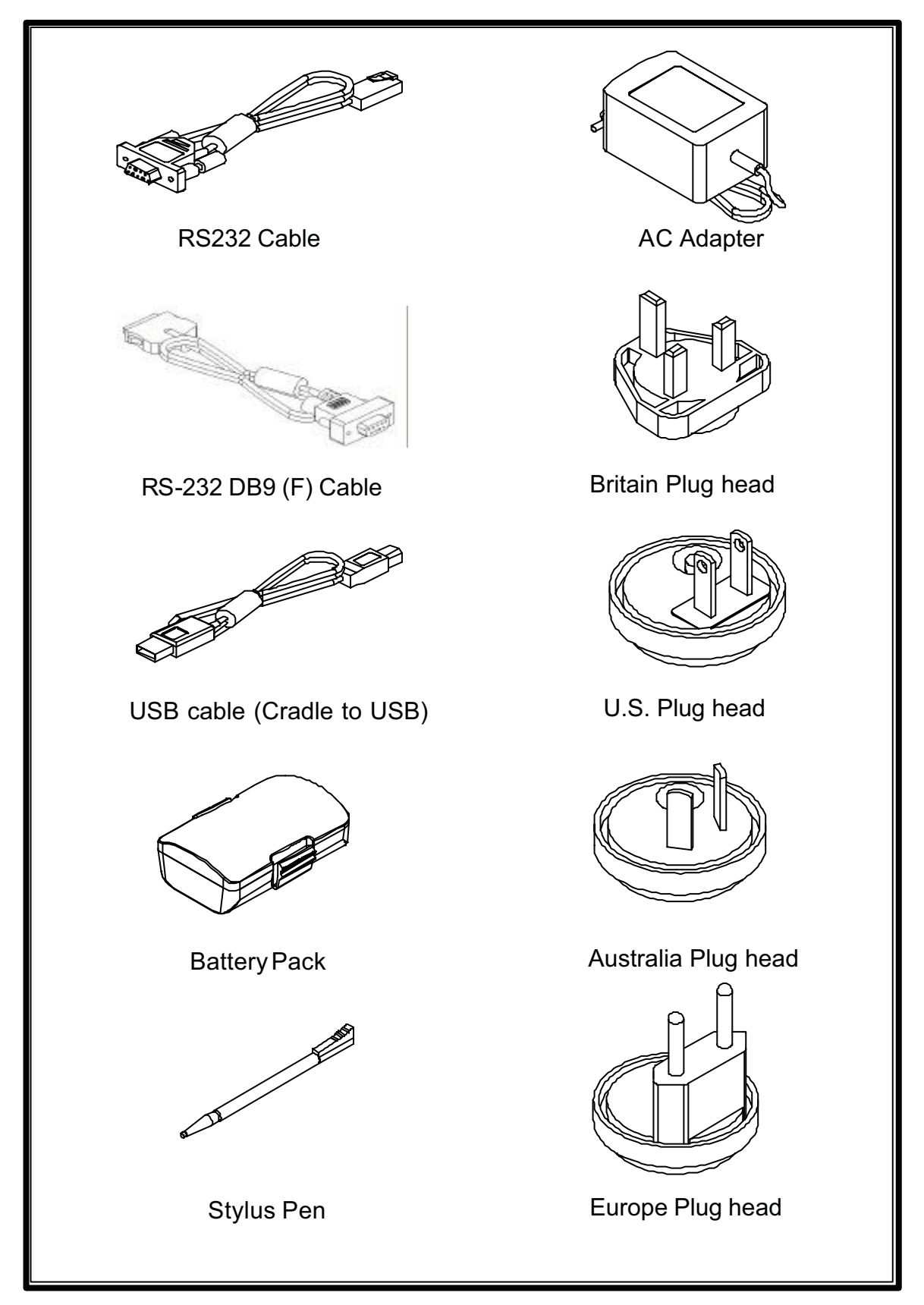

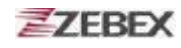

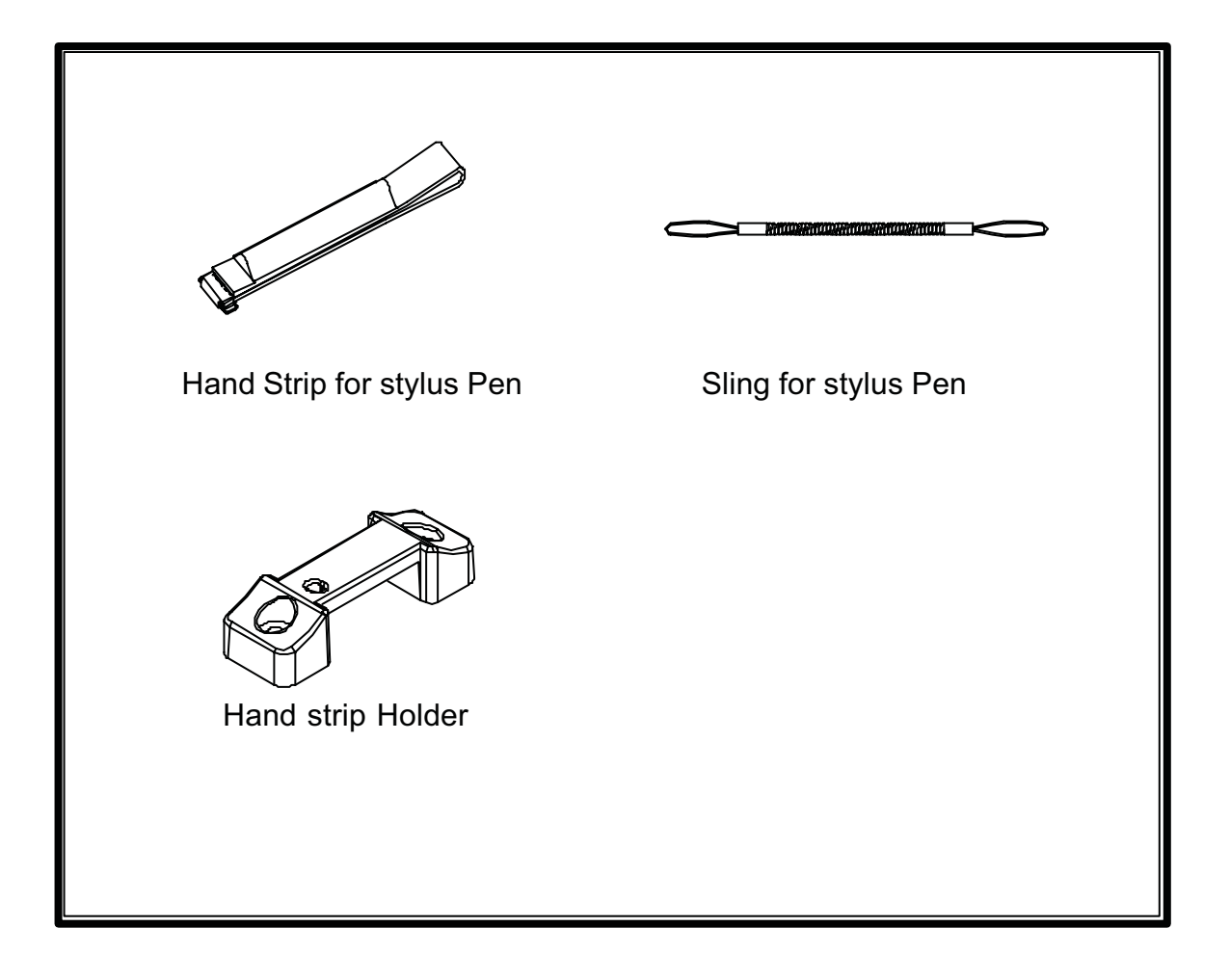

# **General Guide**

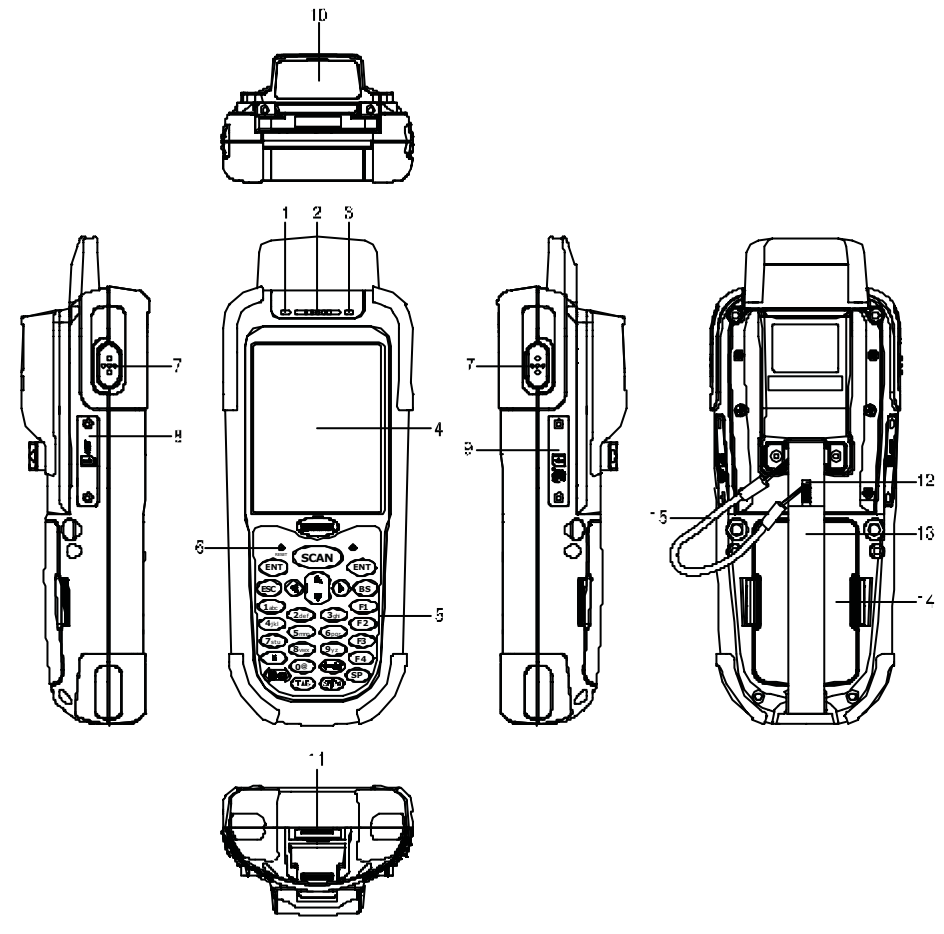

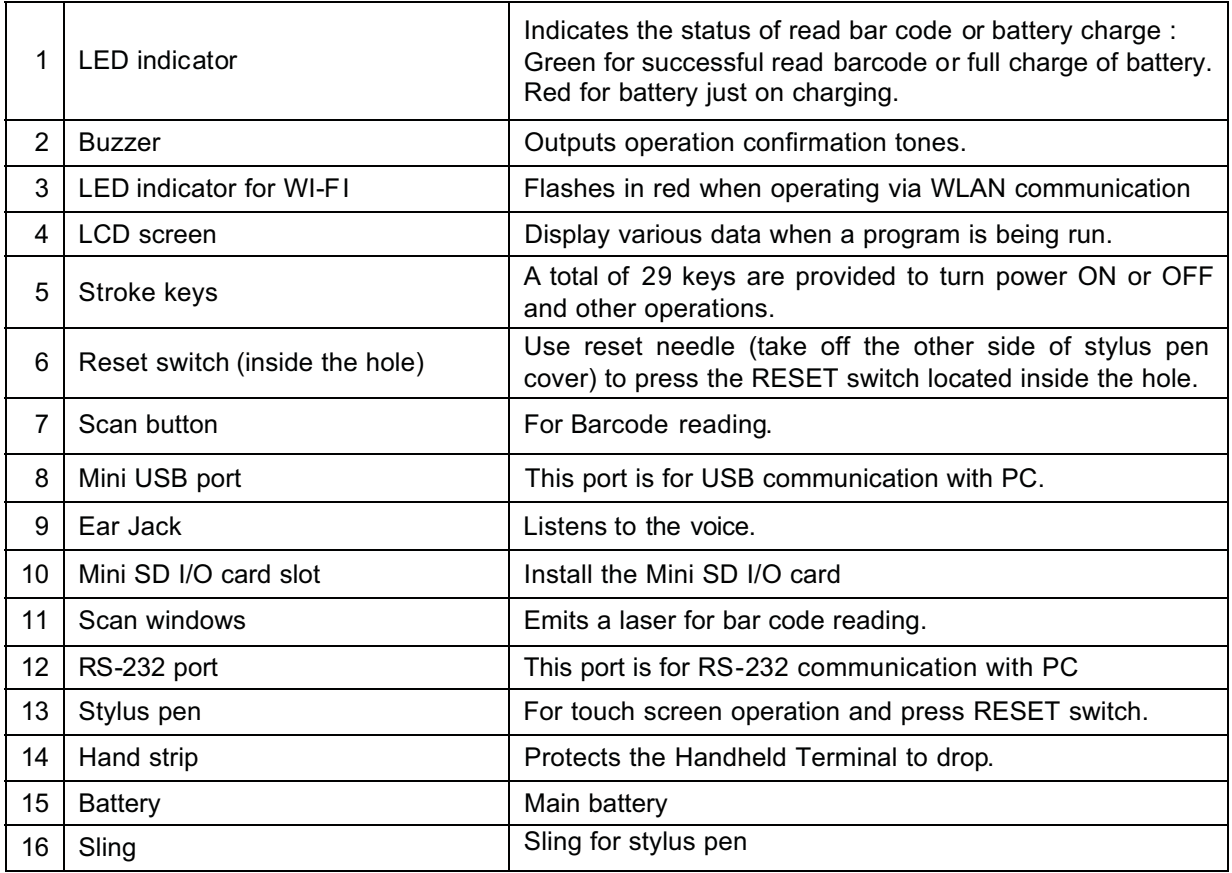

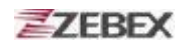

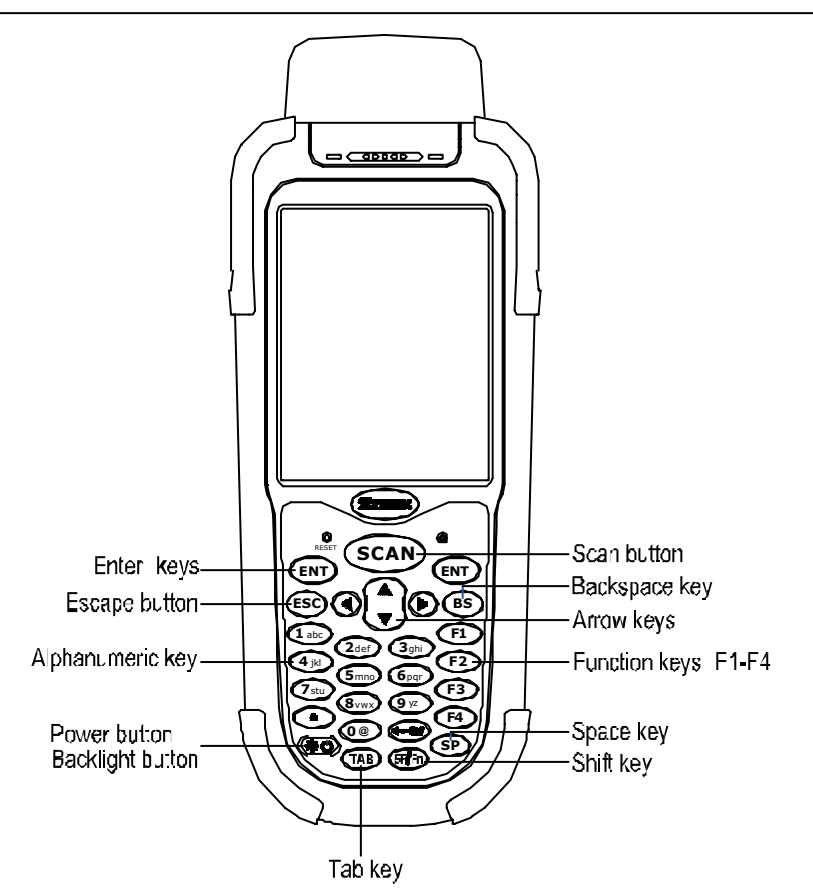

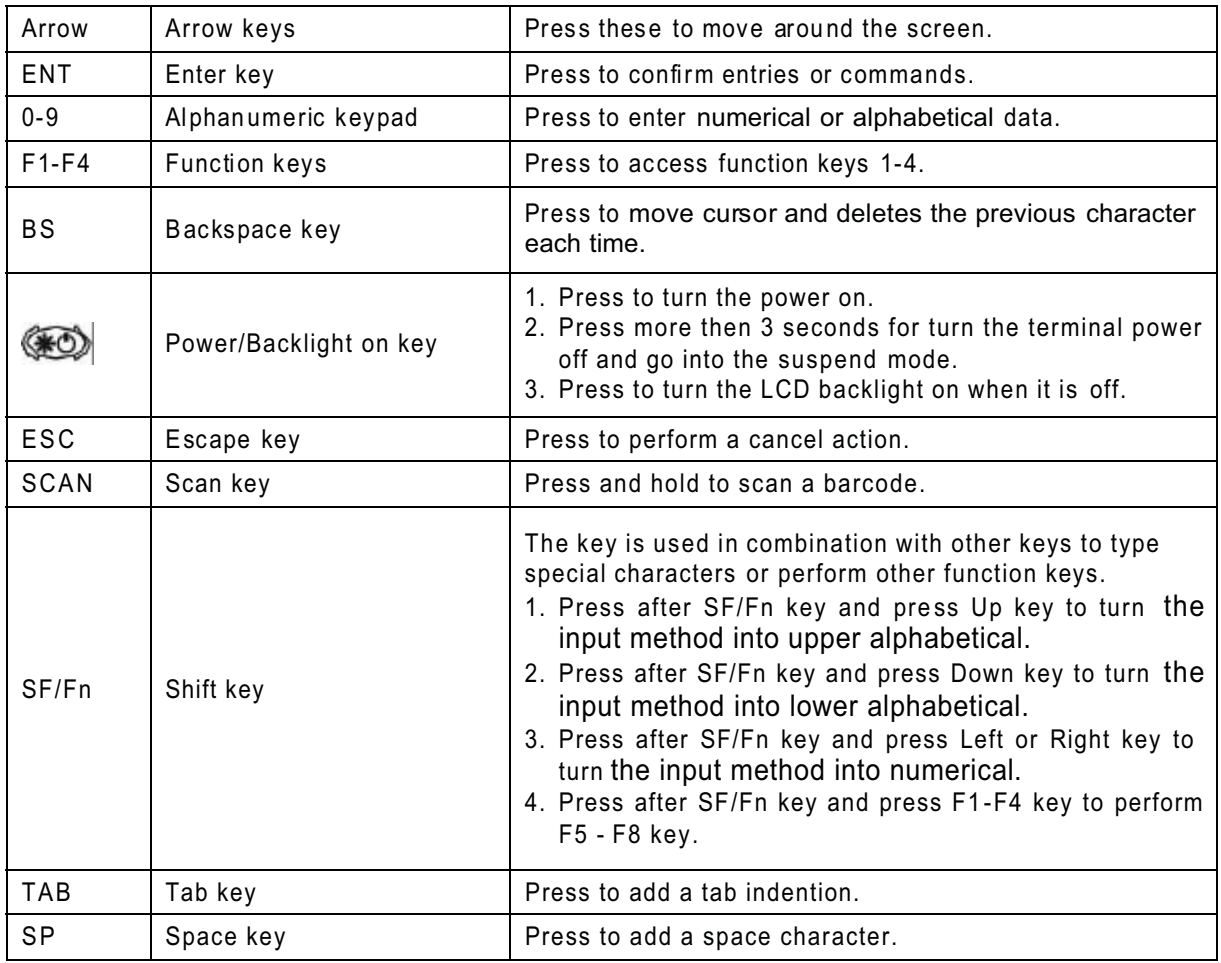

# **Getting Started**

### **Inserting the Battery**

Insert the battery pack as shown and watch the battery direction..

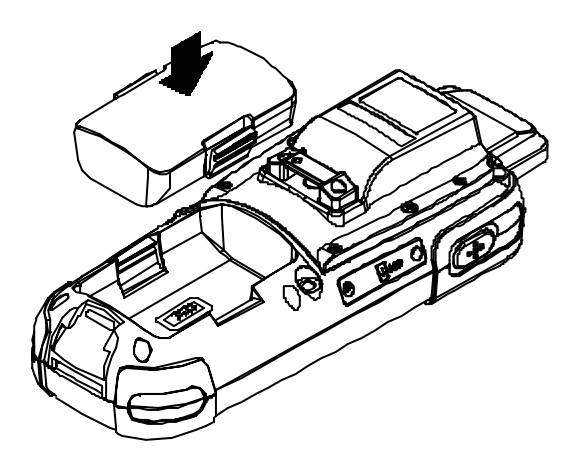

# **Remove the Battery**

Push the side lock to pick up the battery pack.

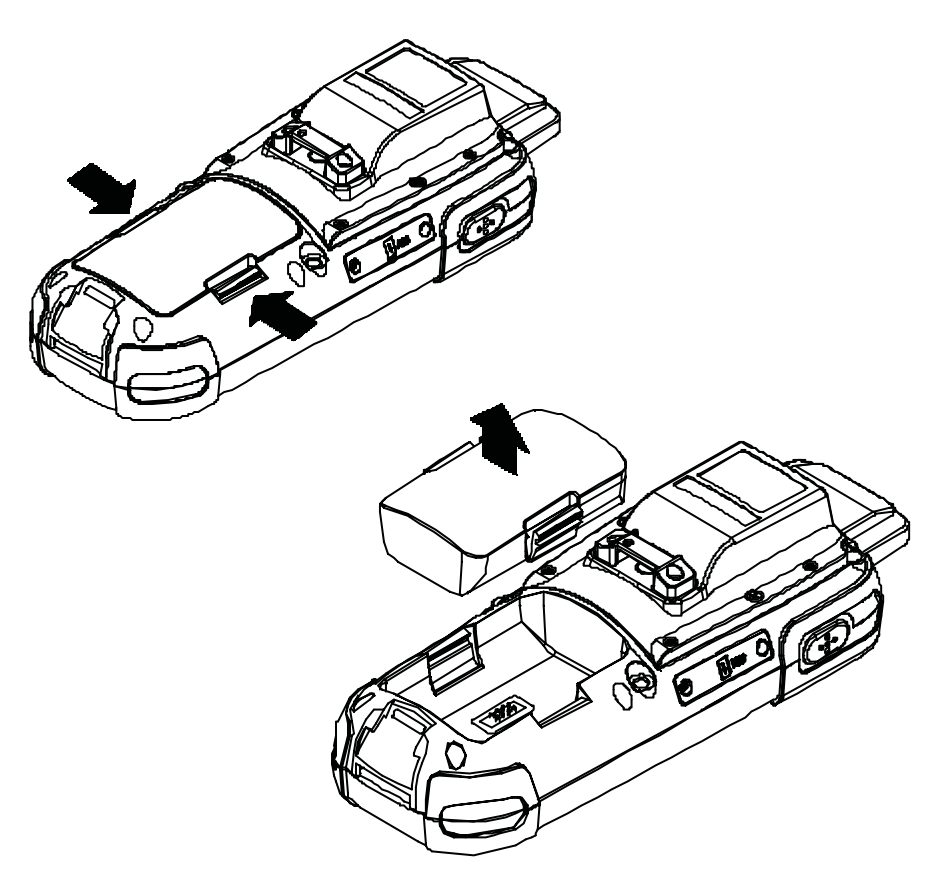

### **Charging the Battery**

The Li-ion rechargeable battery can be charged while inserted in the device itself or independently via the recharging slot at the back of the cradle.

### **Charging by cable**

Connect the charging cable and AC adaptor as shown.

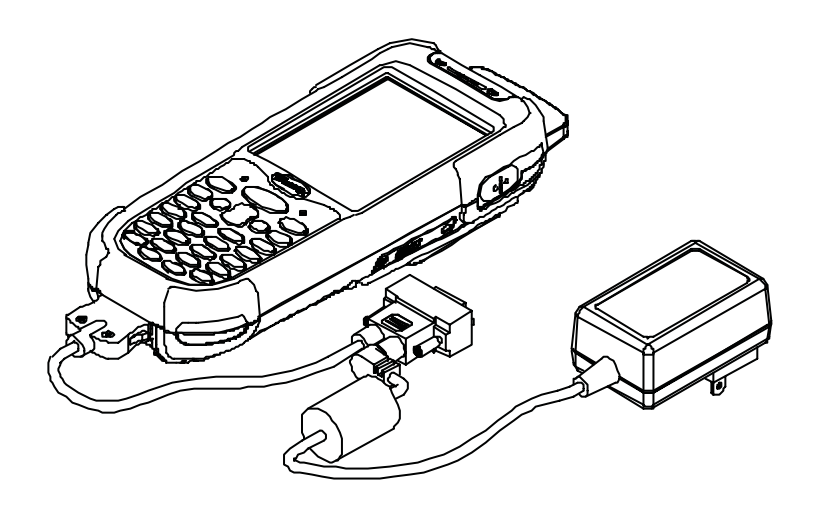

**Charging by cradle**

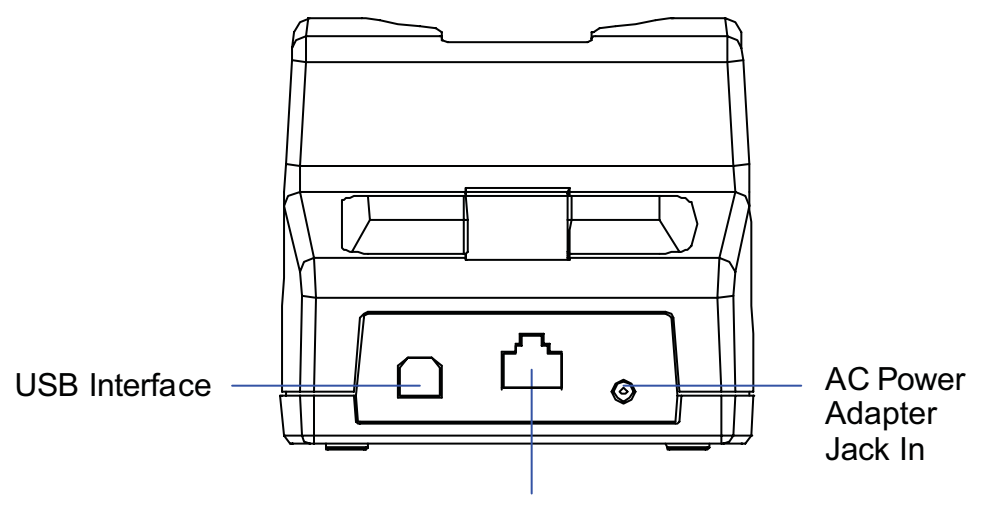

RS232/COM port Interface

Cradle - rear view

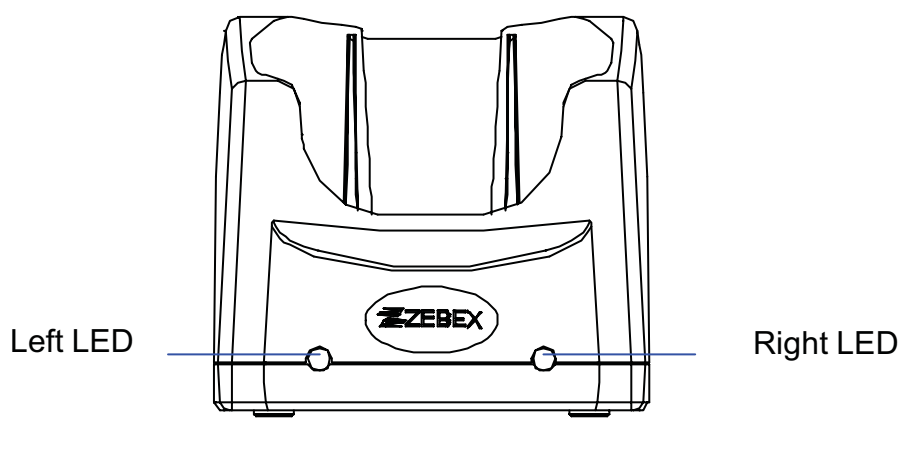

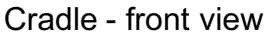

#### **Cradle LEDs**

- Left LED The LED lit when a battery is inserted into the rear battery slot of the cradle for recharge. It remains lit until the charge is complete.
- Right LED The LED lit when the cradle is connected to AC power.

#### **Charging the battery separately in the cradle**

Insert the battery into the compartment at the rear of the cradle.

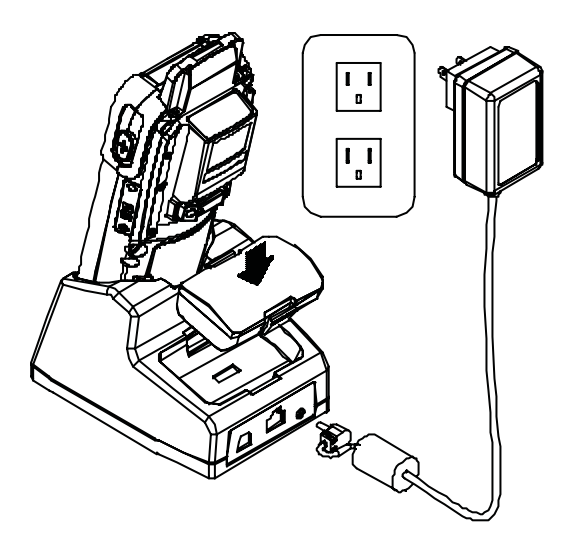

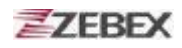

Connect the power jack to the cradle and plug AC adapter into the socket.

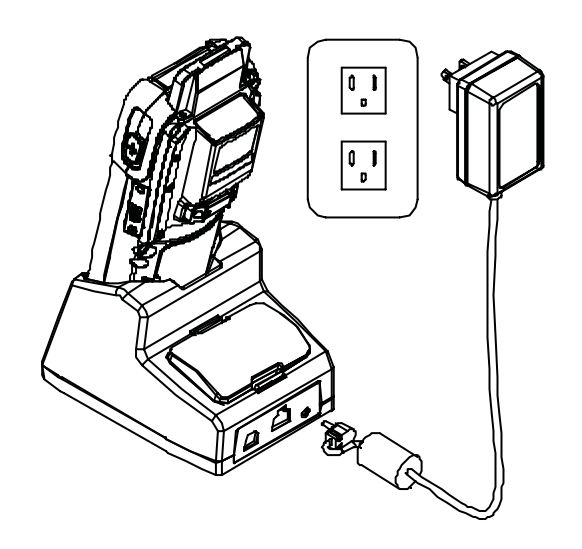

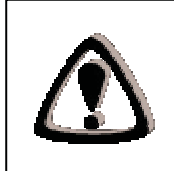

#### **NOTES**

When charging the battery for the first time, charge for at least 12 hours prior to use.

### **System Reset**

### **Using the Warm reset function**

Warm reset function allows you to return the device to the default settings, wile not wiping all data from the memory.

Insert the needle into the reset hole as shown and press down gently, to reset the device.

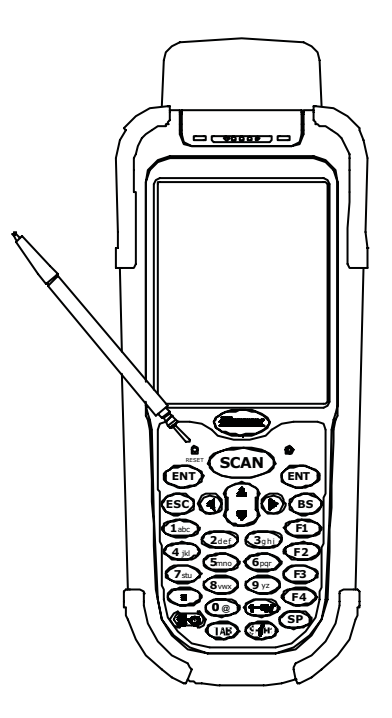

### **Using the Cold reset function**

Cool reset function allows you to return the device to the factory settings, wile wiping all data from the memory.

Press down and hold the power key and Insert the needle into the reset hole to cold reset the device.

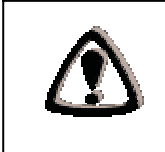

#### **WARNING**

Cold reset will erase ALL pre-configured data on the scanner. Check carefully to make sure you have uploaded all important files to your PC before proceeding with the reset.

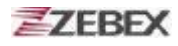

### **PC System Requirements**

Windows XP Operating System 64 MB RAM 50 MB free HDD space Interface : USB / RS-232 ports WLAN transmitter (optional) Bluetooth transmitter/receiver (optional)

# **Connecting To a PC**

In order to use the software supplied with the Z-2065, the mobile data terminal must be connected to a PC.

### **Connecting via the RS232**

In order for the sync software to work properly, the cradle must be connected to your computer's COM port. Attach one end of the RS232 cable to the RS232/COM interface connector on the cradle and the other to the COM1 port on your PC.

**1.** Or can use attach one RS-232 cable to connect with your computer's COM port directly.

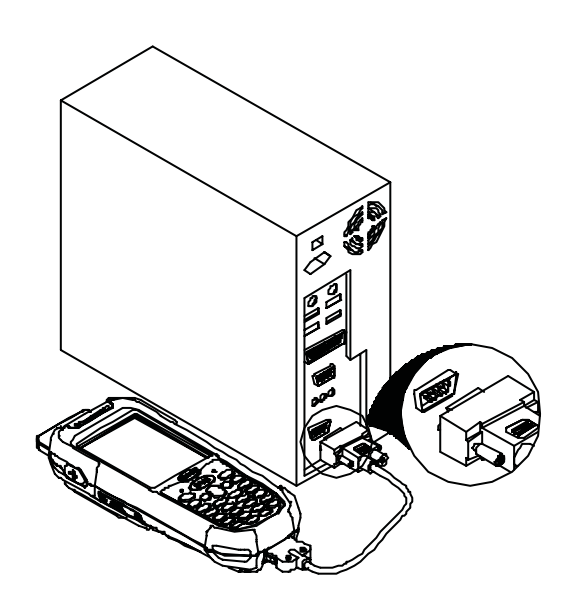

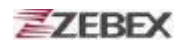

### **Connecting via USB Cradle**

The cradle must also be connected via one of your PC's USB ports. Attach one end of the cable to the USB interface on the cradle and the other to your PC.

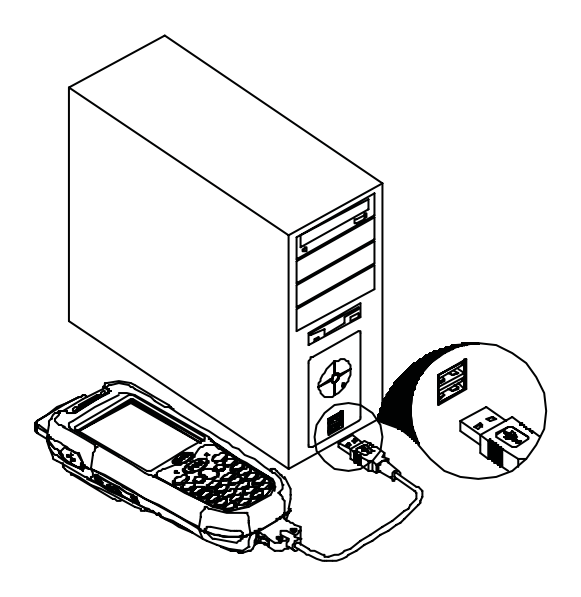

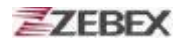

### **Inserting SD Card**

- 1. Make sure the power is turn off.
- 2. Open the SD Slot cover as shown, Insert the SD card.
- 3. Close the SD slot Cover.

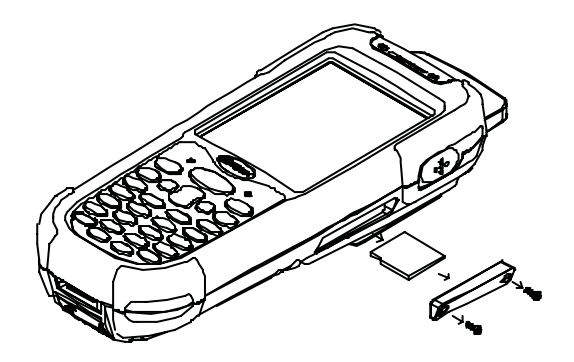

## **Remove the SD Card**

- 1. Make sure the power is turn off.
- 2. Open the SD Slot cover as shown, Take off the SD card.
- 3. Closed the SD slot cover.

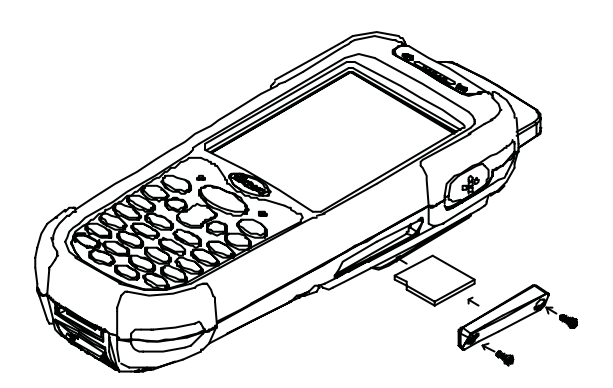

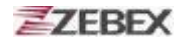

### **About The Product**

ZEBEX Z-2065 WinCE.NET Handheld Computer comes with the one and only Jacket-module design, and makes most user friendly features to select as desired. The Jacket-module is a module at the back of device that is selectable in GPRS, GPS, RFID, WLAN or Bluetooth communications and 1D or 2D scanning engine, it satisfies all application from indoor to outdoor and from warehouse to transportation logistics. Z-2065 qualifies to use in most difficult environments with its rugged design with IP64 standard.

Further more, its round shape back deisgn allow it to sit in palm fitly for best operation comfort, and for future expansion, it has a gun grip design to broaden its application into more categories. Z-2065 has an unbeatable technology and ergonomic design that upgrades your with power.

### **Prerequisites**

Skills Required

The following skills are required by developers aiming to develop application software for the ZEBEX Z-2065 series.

- ? Windows programming
- ? Good knowledge of one or more of the following:
	- \* Visual C++
	- \* Visual Basic .NET
	- \* Visual studio .NET
	- \* Visual C#
	- \* Active Server Pages and web programming

The following skills or experiences are also desirable.

- ? Windows CE devices
- ? ActiveSync
- ? Something networking experience.

Hardware Required

The following models of the ZEBEX Z-2065 series and the dedicated options are available.

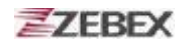

Available models and the features:

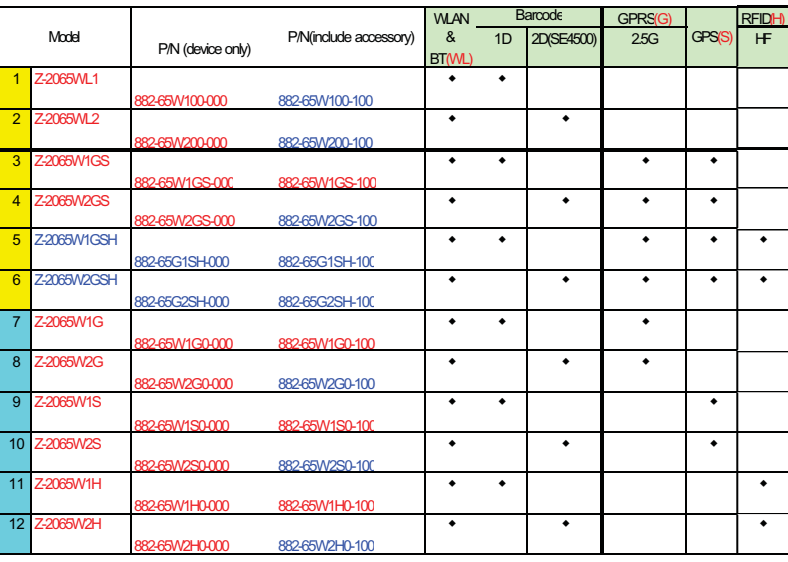

### **Specifications**

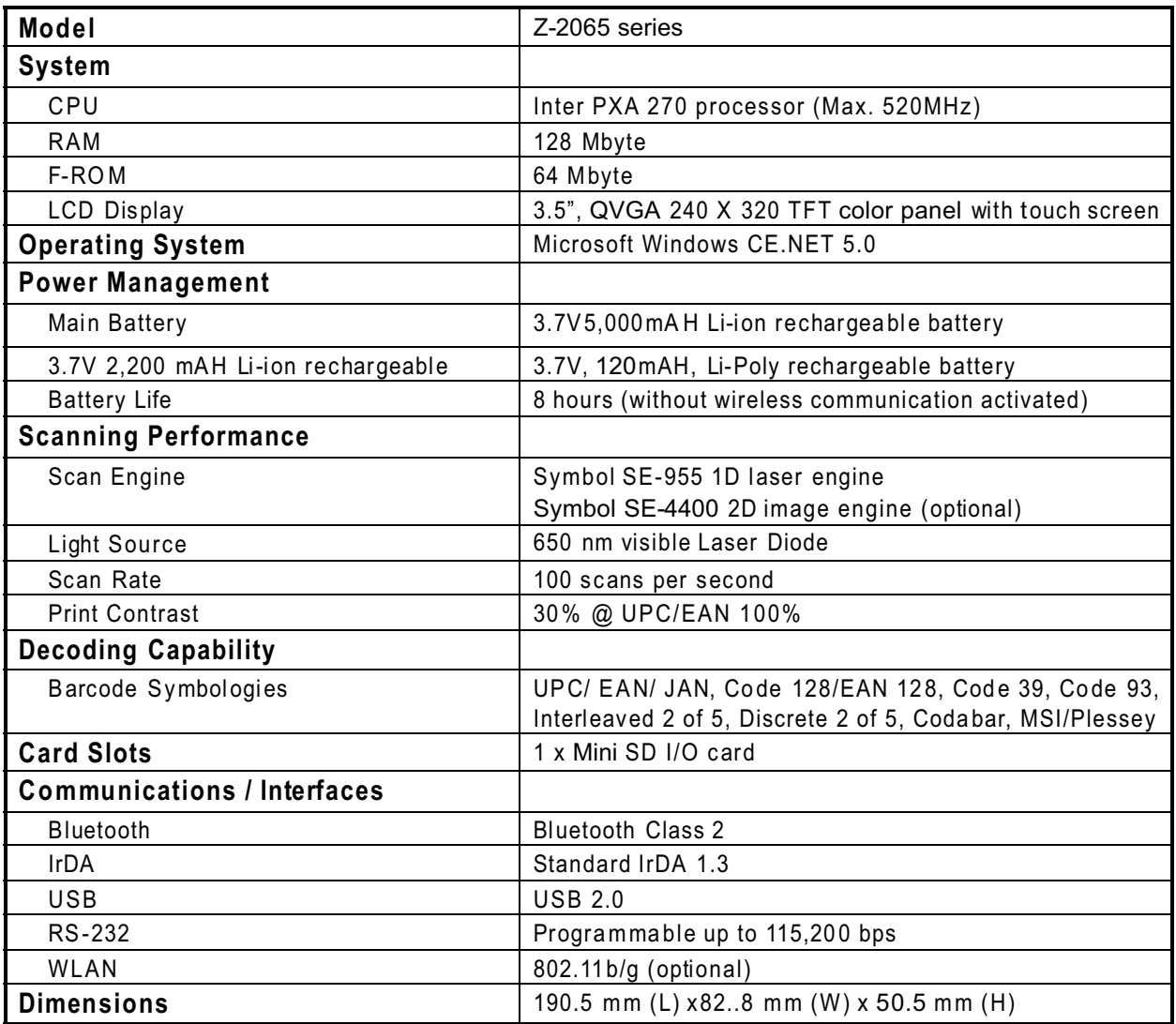

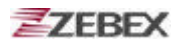

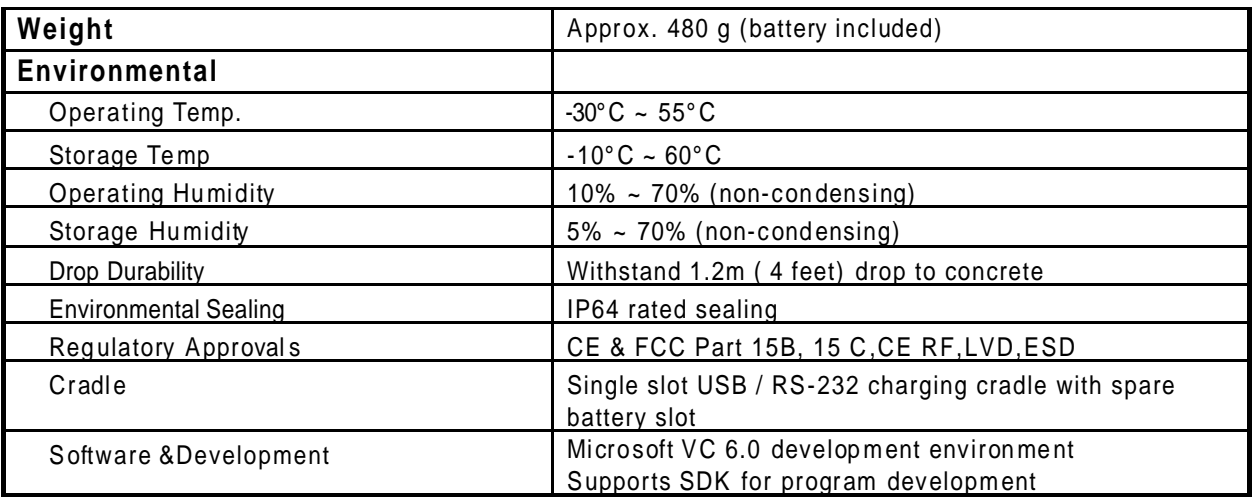

# **Using Barcode Scanner**

# **Scanning Barcodes**

The Z-2065 is a highly versatile tool that can scan a wide range of barcodes but it is imperative that it is used in the correct manner.

#### **To scan a barcode:**

- 1. Hold the Z-2065 horizontally and point it directly at the barcode you wish to scan.
- 2. Once in the correct position, press the **SCAN** button.

An audible alarm is heard and the barcode digits will appear on the LCD screen if the scan is successful.

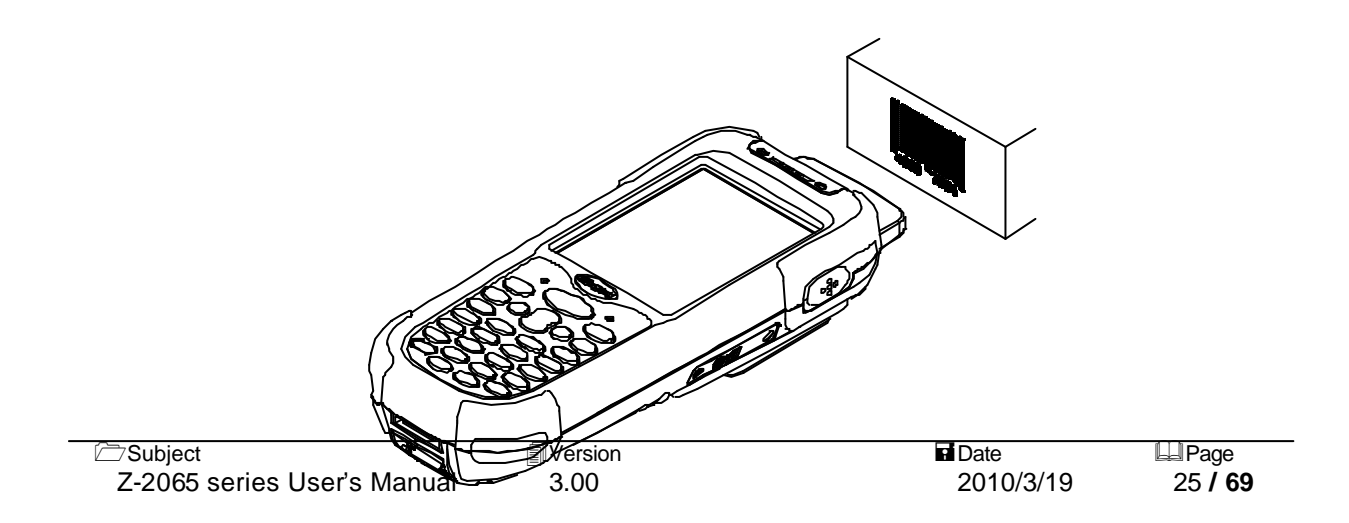

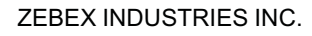

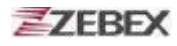

# **Using RFID Scanner (Optional)**

#### **Scanning RFID**

To open Zebex RFID demo program, you can find program located on following path: "My Device\Flash Disk\RFID\RFID\_ADJ\".

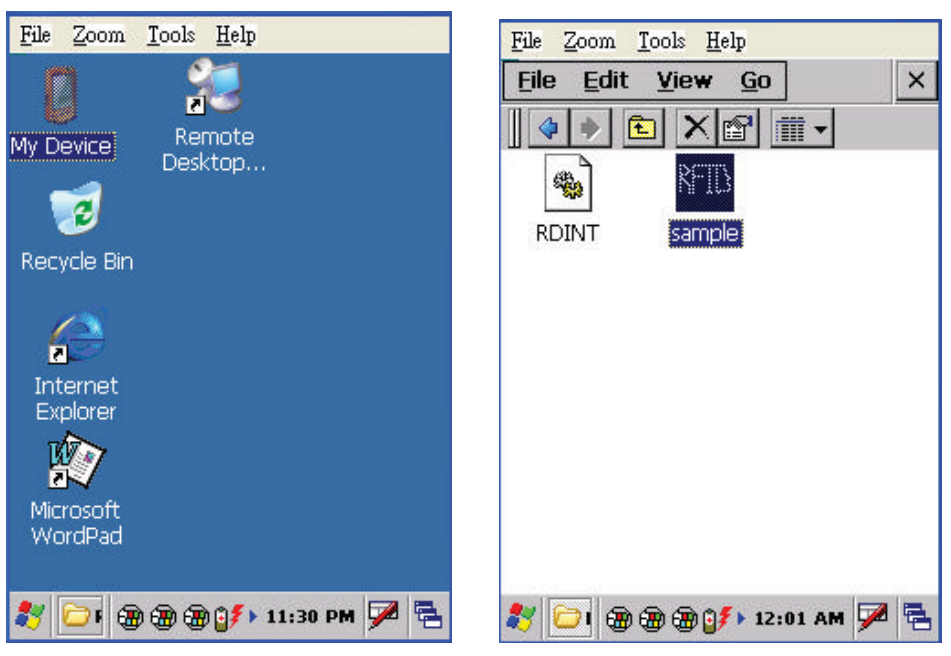

#### **RFID Scanning Position**

RFID scan module was installed in the back of terminals. The devices can read from 30 to 50mm distance from the back-side of terminals.

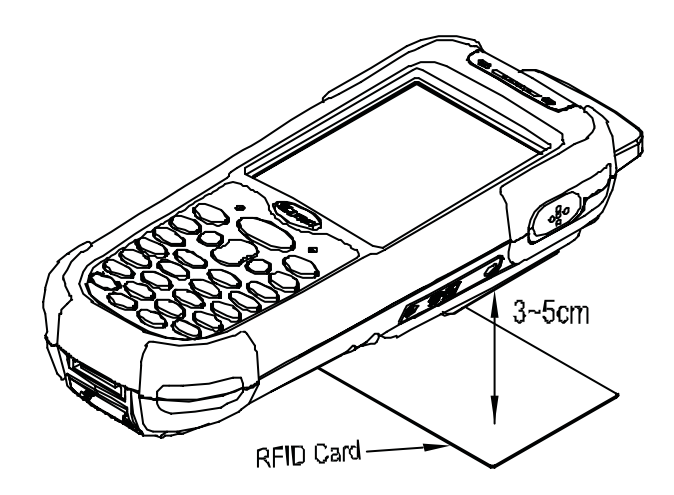

#### **To scan a RFID**

After opening Zebex RFID demo program, you will see main menu displayed as below. There are three main functionalities such as "Read UID", "RW

15693", and "RW Mifare". Please follow below steps to read UID.

#### **Reading UID**

- 1) Select COM port to reading UID, default setting was COM5. Then confirm by pressing " Open Port " button.
- 2) Select UID type, then confirm by pressing " Start " button. Demo program provide three UID types such as 15693, 14443A, and 14443B.
- 3) User can also adjust scanning rate by selecting how many msec for scanning once. Then confirm by clicking " Timer " button.
- 4) After scanning UID, it will be shown on column at the bottom of display. Data in column can be clear by pressing " Clear " button.
- 5) COM port can be stop by pressing " Close Port " button.
- 6) If user need to switch to another UID type, UID type by can be cancel by pressing " Stop " button. Then user can select another UID type as demand.

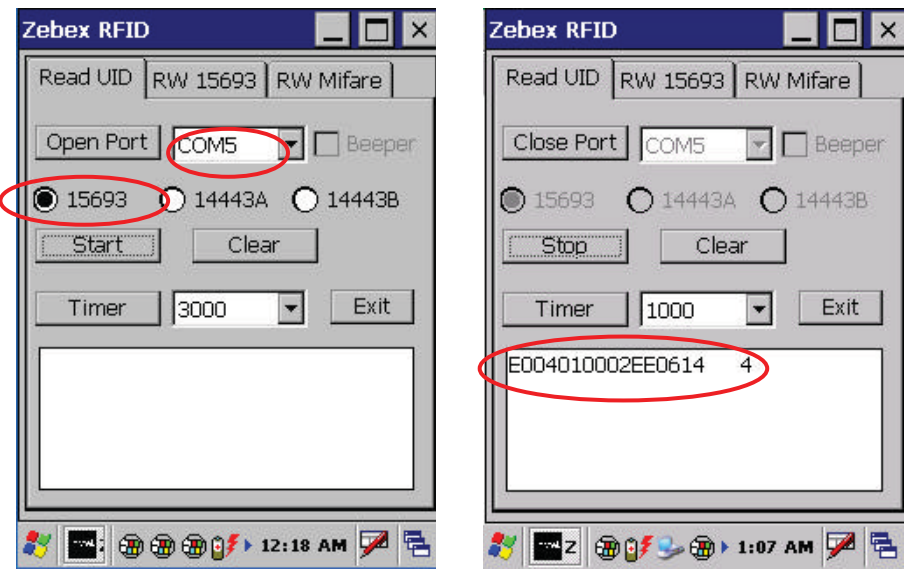

#### **RW 15693**

On RW 15693 function window, user can read and write information from

RW 15693 UID card:

- 1) Set up protocol by pressing " SetProtocol " button, place UID card within valid range and press " CheckUID "button. The UID will display in the red circle of below diagram.
- 2) To read data from certain Block, first input the location in column next to Read Block. Then confirm by pressing " Read Block " button. Read Data will appear in column showed in green circle of below diagram.
- 3) To write UID from certain Block, first input the location in column next to " Write Block " button, then write the data into the longer column in blue circle. Confirm written

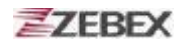

data by pressing " Write Block " button.

4) Information appear at bottom can be clear by pressing " Clear " button.

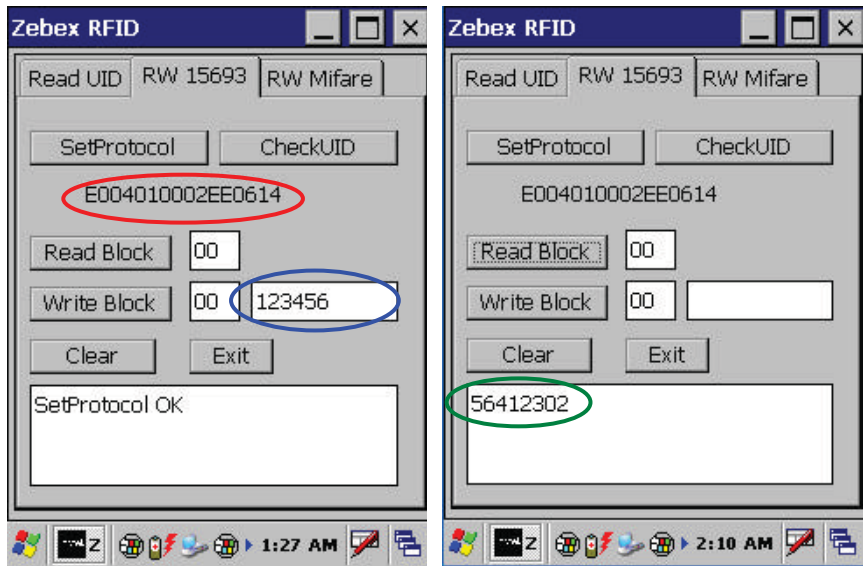

#### **RW Mifare**

On RW 15693 function window, user can read and write information from

Mifare UID card:

- 1) Place UID card within valid range, check UID by pressing " Open Card " button. UID will display in red circle shown in below diagram.
- 2) To perform read and write commands, please refer to "**RW 15693"** sections.

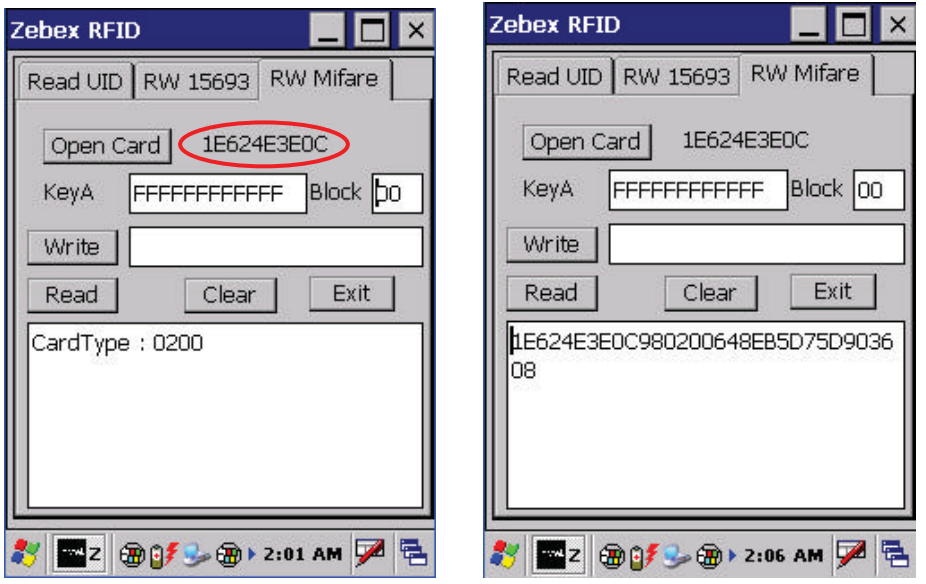

# *ZEBEX Hand-Held Terminal GPRS User's Guide*

# **Make New Connection**

1. Click Network and Dial-Up Connections in the settings. Show as below figures.

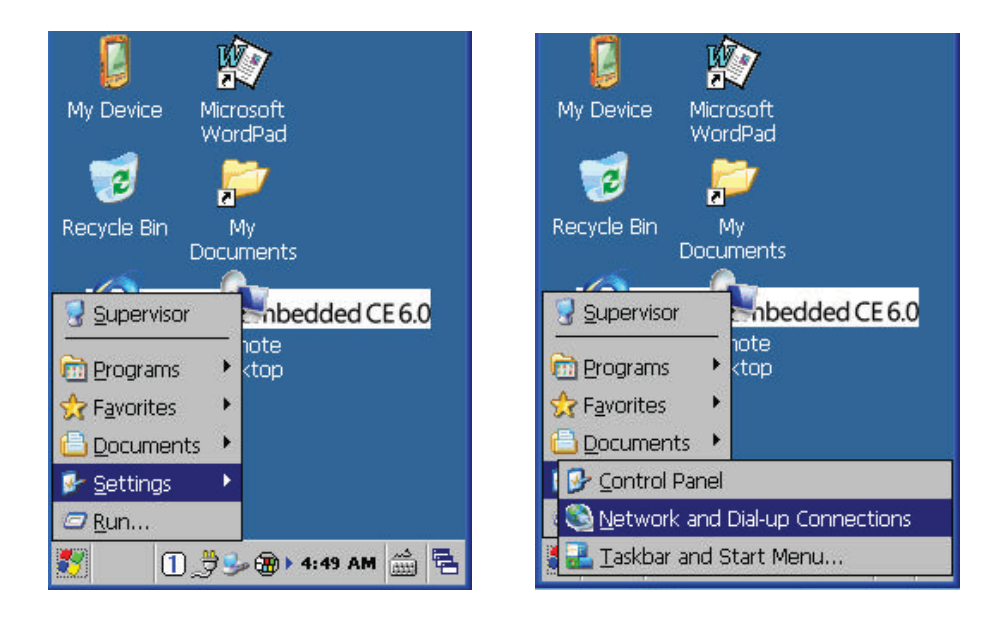

**2**. Click **Make New Connection** to create the new connection. Show as below figures.

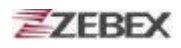

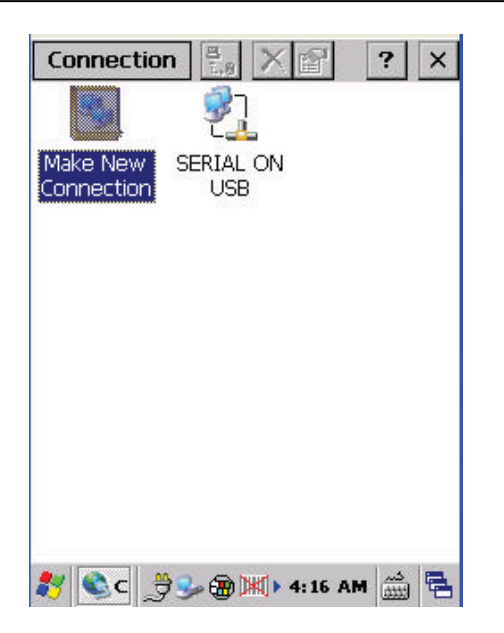

**3**. Select the Dial-Up Connection and press Next button to make new connection. Show as below figure.

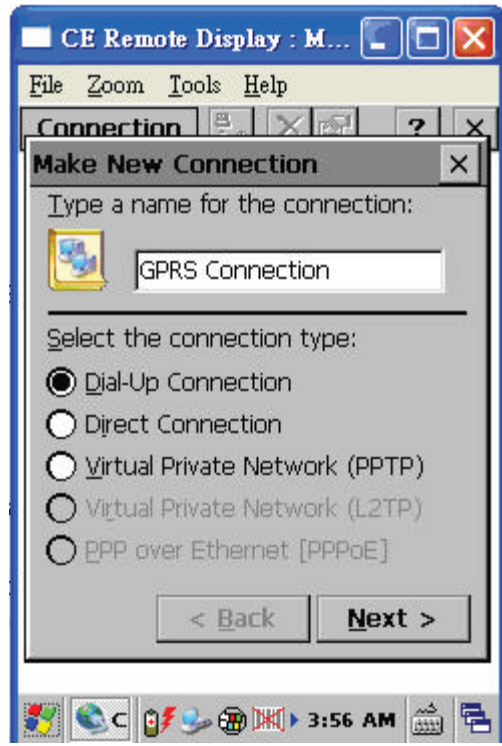

**4**. Press **Next** button to select the modem.

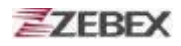

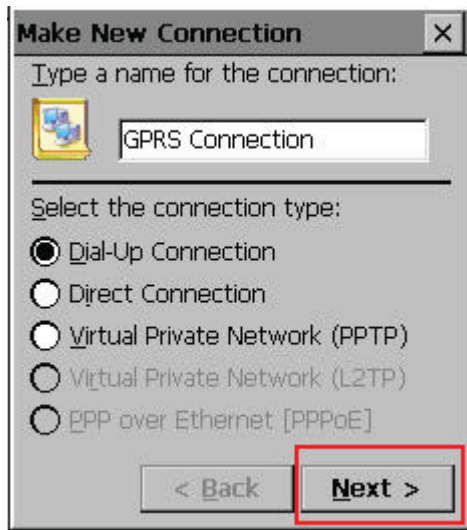

# **Set Connection Properties**

**1**. Select **Internal GPRS Modem** and press the **Configure** button to change the settings of properties.

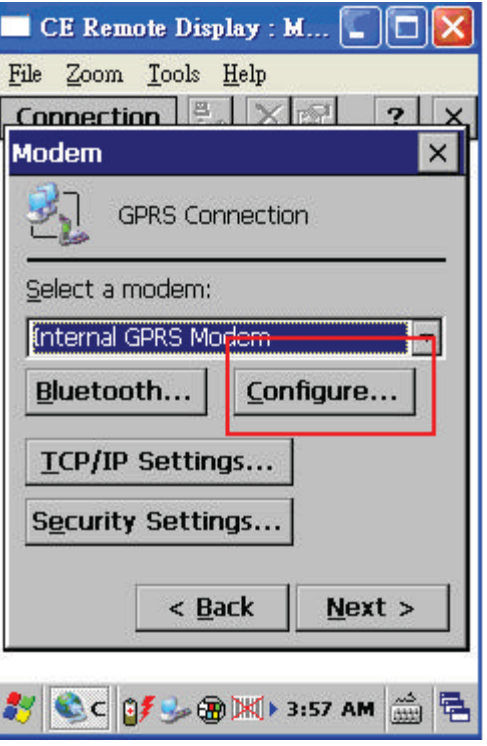

**2**. Change the **Baud Rate** to **115200** in Port Settings.

#### Show as below figure.

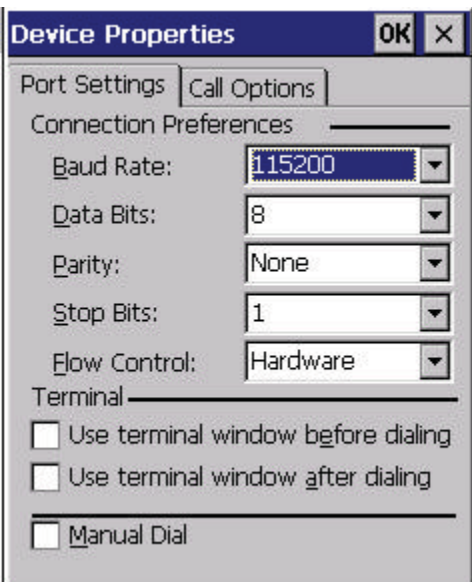

**3**. Input the dial string in Call Option. Show as below figure.

 Input **+CGDCONT=1,"IP","APN"** to set the APN for GPRS connection. For the setting of known APN around the work, please refer below link:

http://www.quickim.com/support/gprs-settings.html

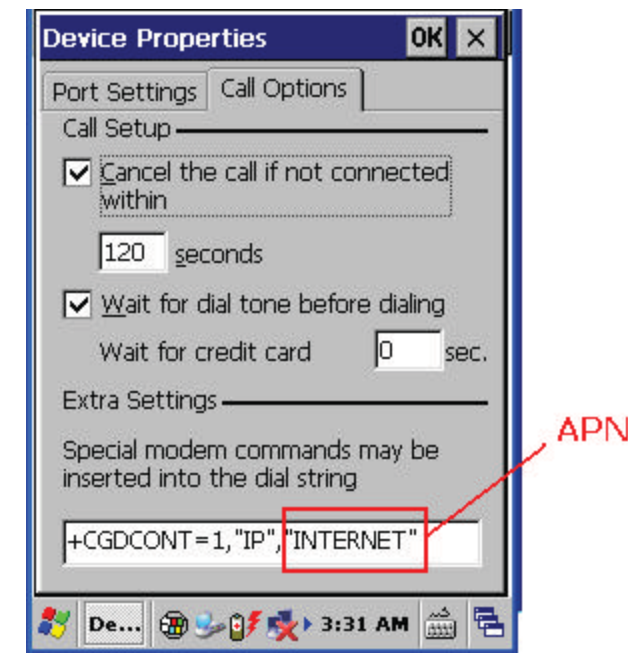

- **4**. Press **OK** button to complete the settings.
- **5**. Press **Next** button to set the phone number

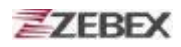

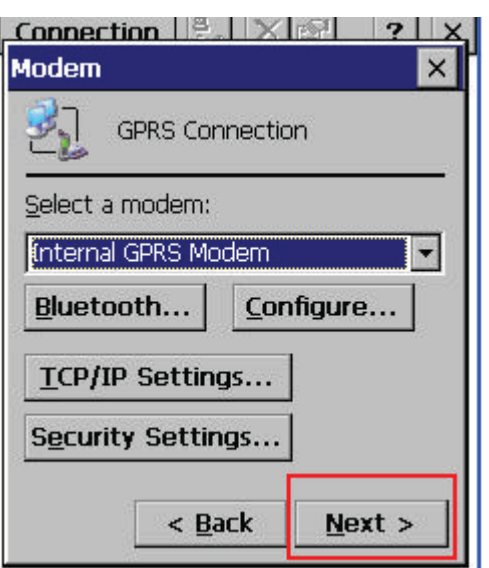

# **Phone Number**

**1**. Set phone number to \*99# or \*99\*\*\*1#. This number depends on the service provider. Show as below figure.

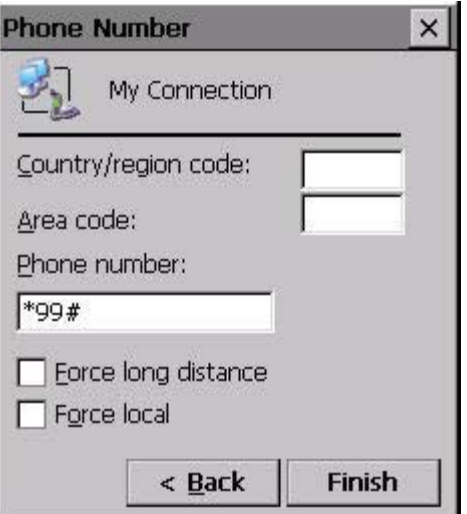

**2**. Press **Finish** button to finish the settings of new connection.

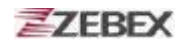

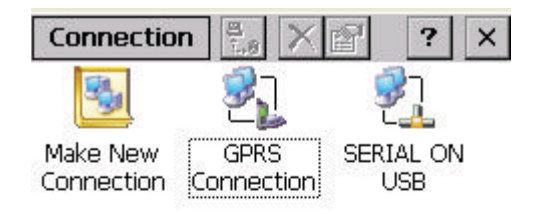

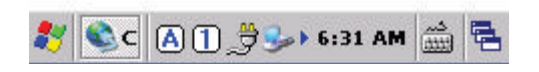

# **Set Dial Properties**

#### 1. Double Click the connection.

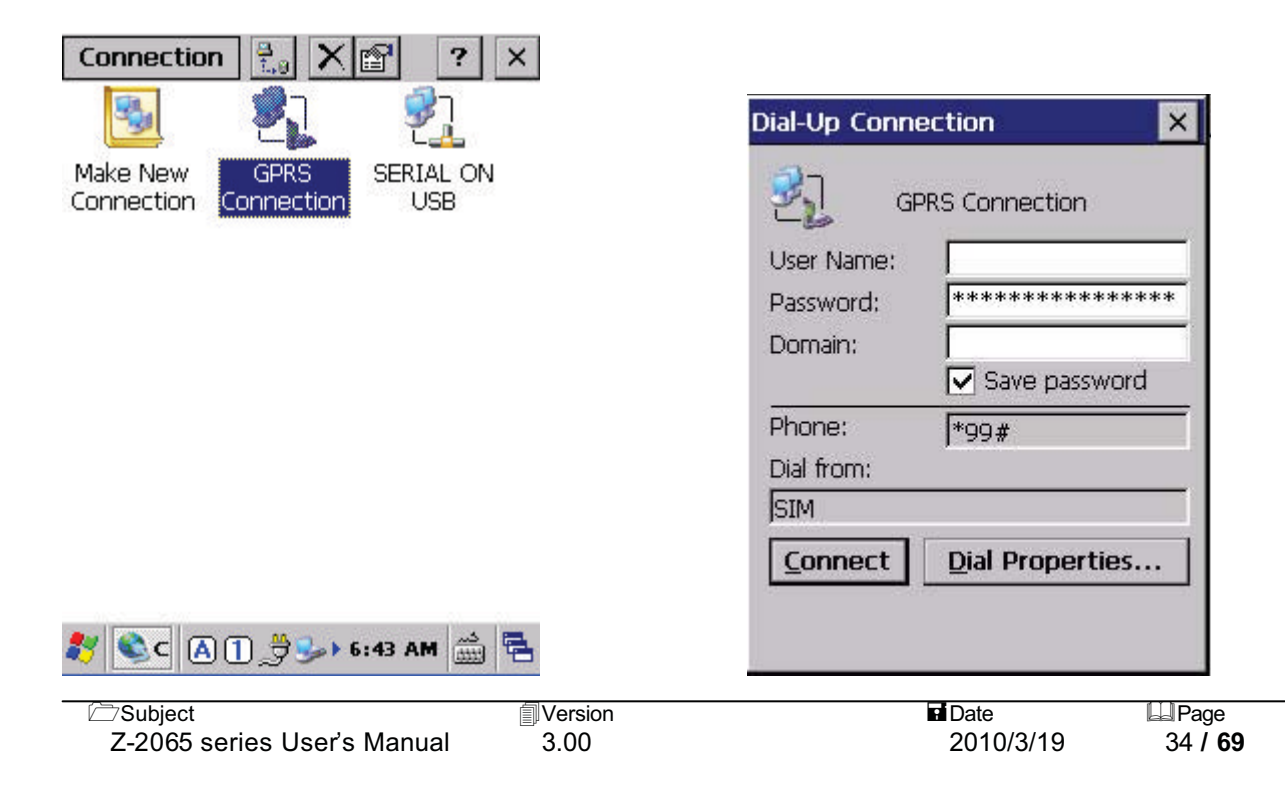

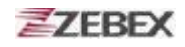

2. Press the **Dial Properties** button.

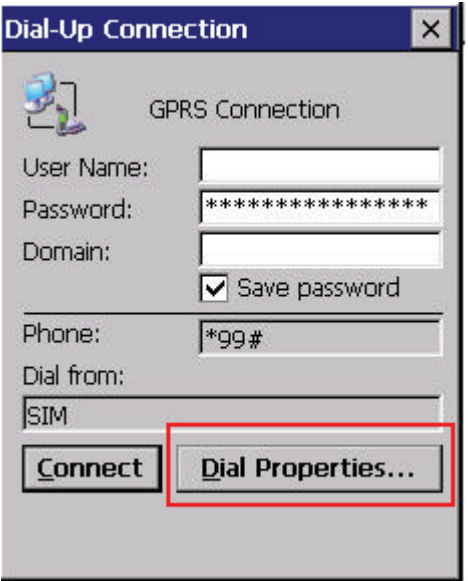

3. Create new one or select one setting in the **Location** and press the **Edit** button.

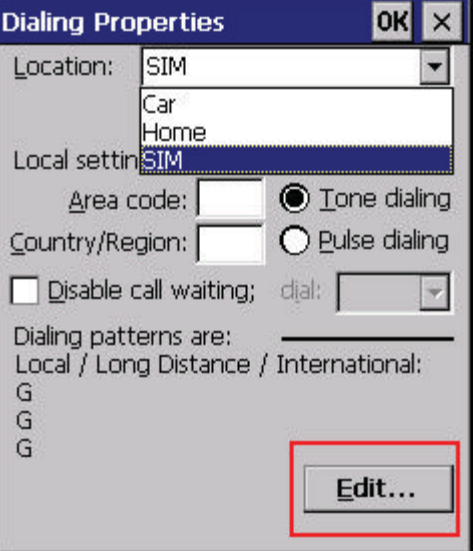

4. Set the **Dialing Patterns** as below figure.

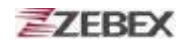

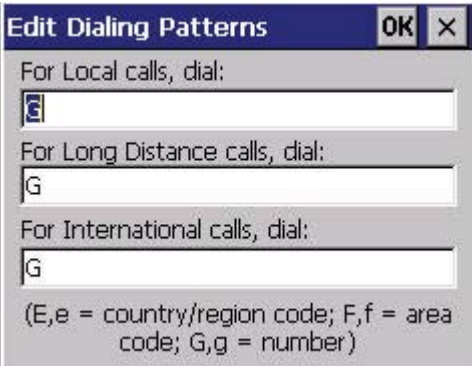

# **Connect to GPRS Service**

1. Press the **Connect** button.

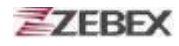

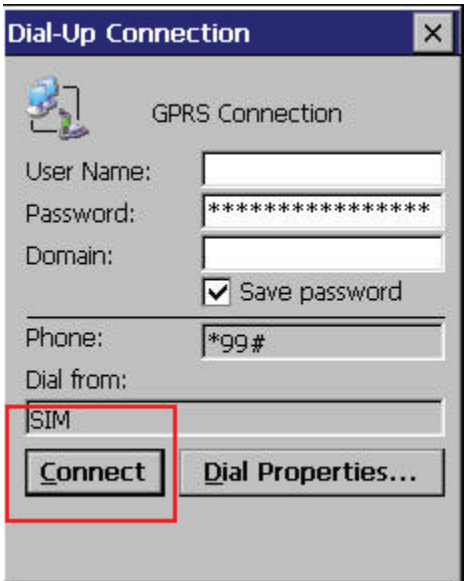

2. During the Dial-Up. It shows the status as below figure.

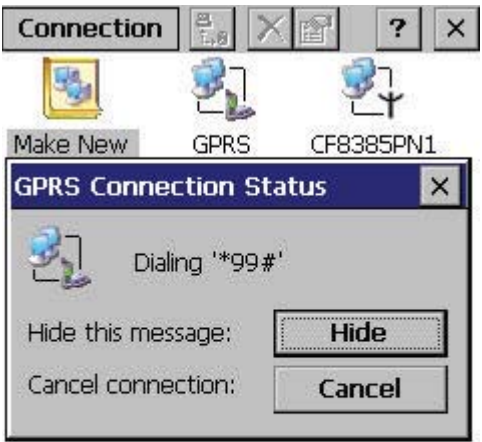

3. It shows below figure when connected to GPRS service.

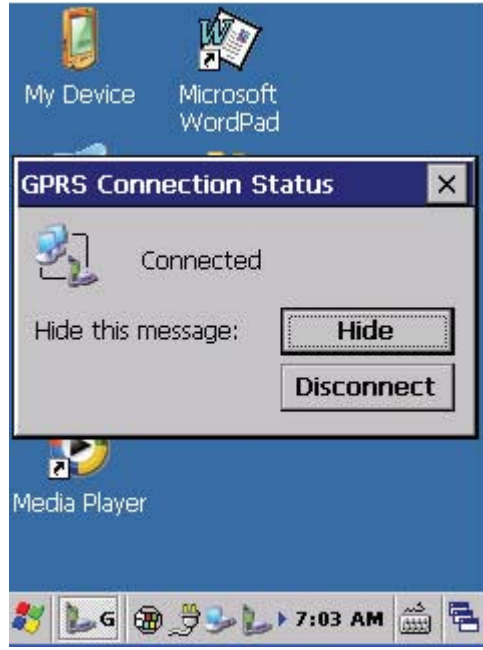

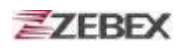

# **Disconnect GPRS Service**

1. Double click the connection icon in taskbar.

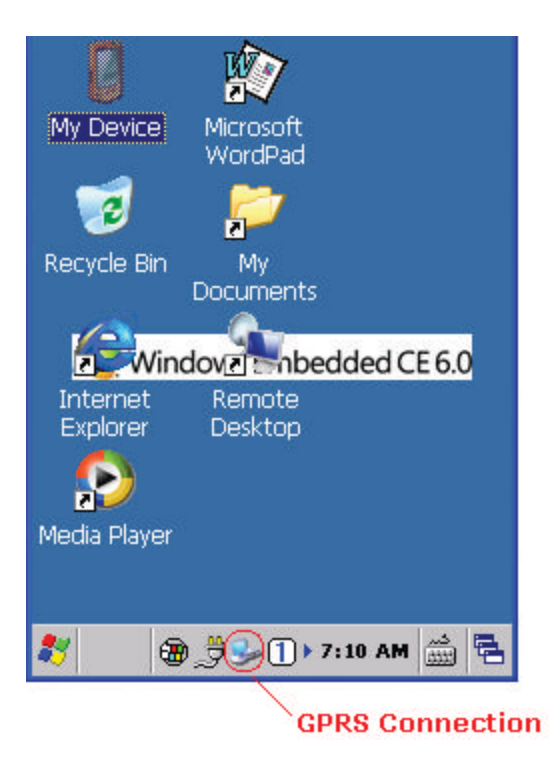

2. Press the **Disconnect** button.

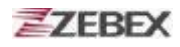

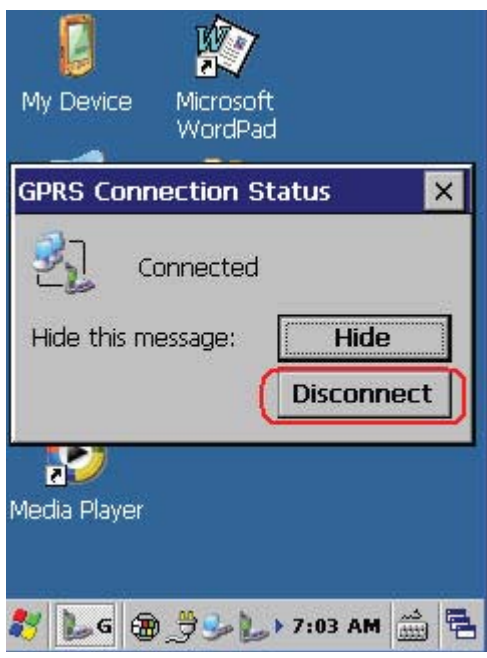

# **Using the Zebex PowerPack**

To save your time and effort in developing applications on Z-2070, ZEBEX provides it's owndesign system management tool to called "PowerPack" to let you control it directly.

The PowerPack management tools which installs in each of our WinCE product. It is free charge for you. We offer several function for let you control your device without any programming.

# **Backlight**

This application is set up the Backlight of LCD Panel and Key pad. It allows operators to set backlight duration, and also backlight can be set up as On & Off.

The Backlight Setting screen including 3 parts:

- 1. LCD
- 2. Keypad
- 3. Brightness Control Bar

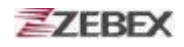

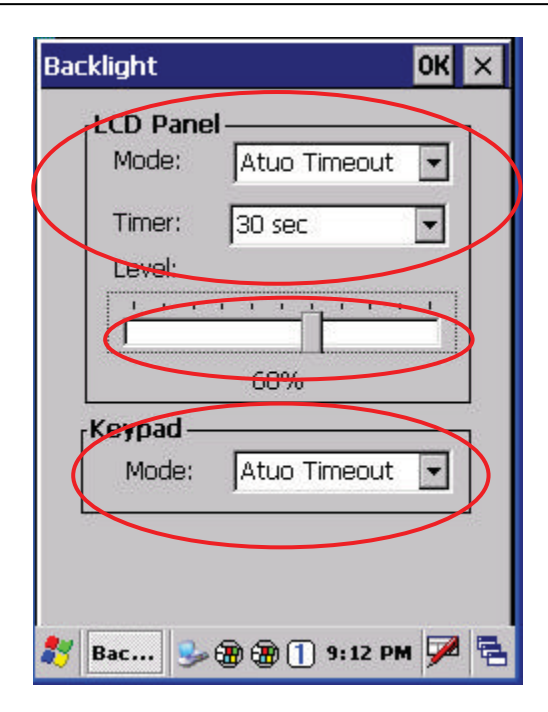

1. **LCD**

The LCD backlight setting.

- **Auto Mode:** This function can be set up the LCD backlight to be auto off as Device hasn't been activated for certain interval. You can set up the Auto off time from 15 sec to 15 min.
	- **Always ON:** This function can set up the backlight to be always on Until the system into suspend mode.

**Always OFF:** This function can set up the backlight to be always off.

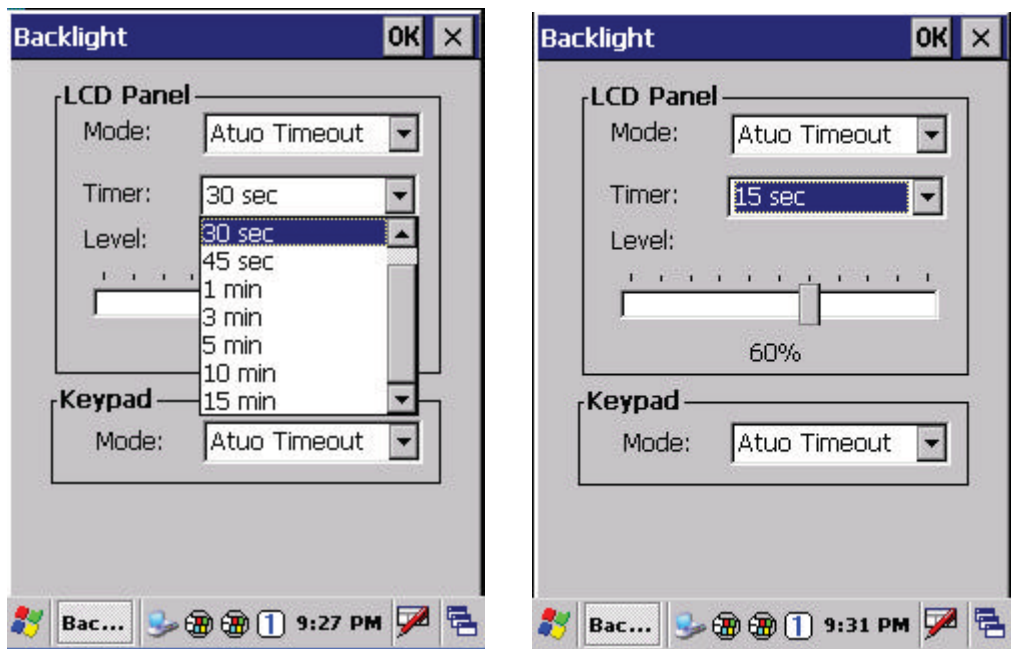

#### 2. **Keypad**

The Keypad Backlight setting.

- **Auto Mode:** This function can be set up the keypad backlight to be auto off as device hasn't been activated for certain interval. The interval of the time for auto off was fixed on 5 seconds.
- **Always ON:** This function can set up the keypad backlight to be always on until the system into suspend mode.

**Always OFF:** This function can set up the backlight to be always off.

#### 3. **Brightness Control Bar**

The brightness of the backlight can be changed via control bar. Put up to light and put down to dark.

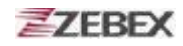

### **Calculator**

This calculator function allows operators to add, subtract, multiply, and divide that simply provide basic logistic function in our daily basis.

The upper zone of the display area displays the memory content, and the lower zone is key pad.

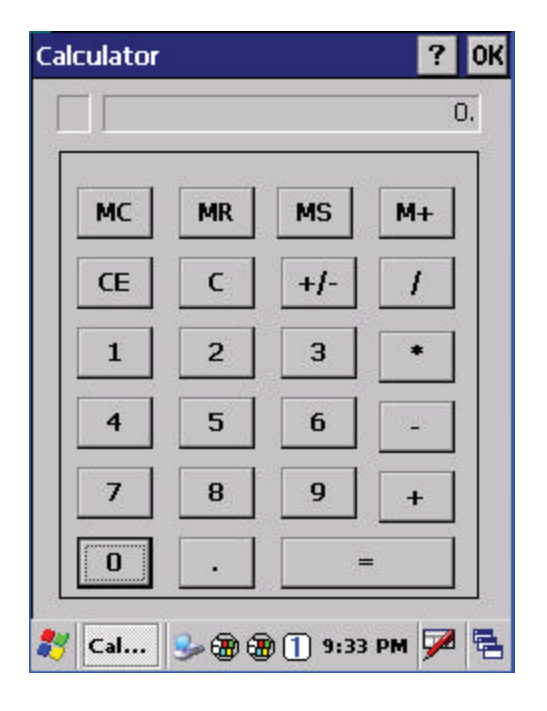

Button description:

- MC : Clear buffer of memory.
- MR : Got the value of buffer.
- MS : Storage the value to buffer.
- M+ : Append the value to the buffer.
- $CE$  : Clear the display area to " $0$ ", but keep the value in buffer.
- C : Clear the display and the buffer of memory.
- $+/-$  : Change the value sign form Plus to Minus or Minus to Plus.<br>0~9 : Numeric key.
- : Numeric key.
- / : Division function.
- Ϡ : Multiplication function.
- $-$ : Subtraction function.
- $+$  : Addition function.
- : A decimal point of dot.  $\overline{a}$
- $=$  :To be equal to, The amount.

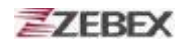

### **File Transfer**

File Transfer is a simple file transferring function tool, the tool can transfer file to another devices via blue tooth. Communication agreement of file transferring was adopted with OBEX agreement which shared with cell phone or Notebook PC. So you can simply use this function to transfer file to cell phone or Notebook PC, or doing file transferring between two terminals.

File Transfer is capable to auto-search devices with Bluetooth communication, so all devices within valid range will be listed in window of **"1. Select Remote Device."**

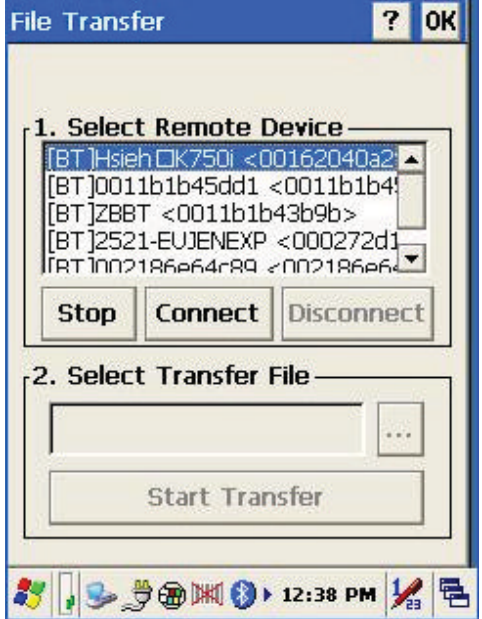

Function Instructions:

#### **1. Select Remote Device**

All devices with Bluetooth Communication functions are listed on the display.

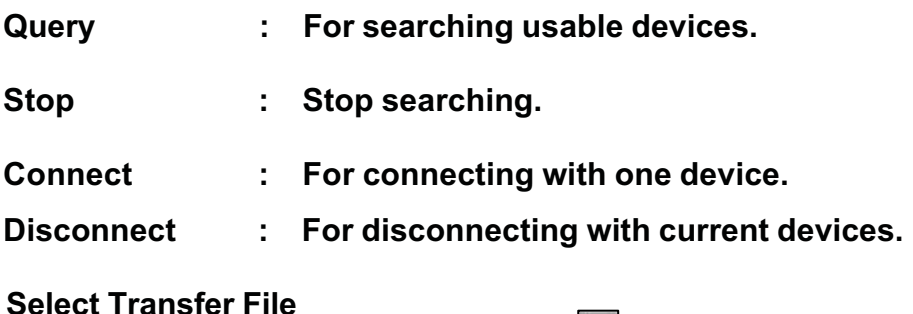

#### **2. Select Transfer File**

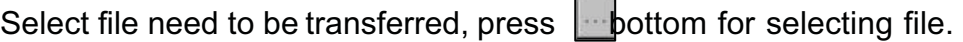

**Start Transfer : Start transferring file to targeted devices.** 

**C**Subject

### Ex. File Transferred Operation By Using Bluetooth

#### 1. **File Transferring by using Bluetooth:**

Make sure Bluetooth devices was activated, Bluetooth Communication devices can be activated under Switch Function within PowerPack software utilities**.**

1.1 Select "**Query** " for searching Bluetooth devices, below window will pop up on display.

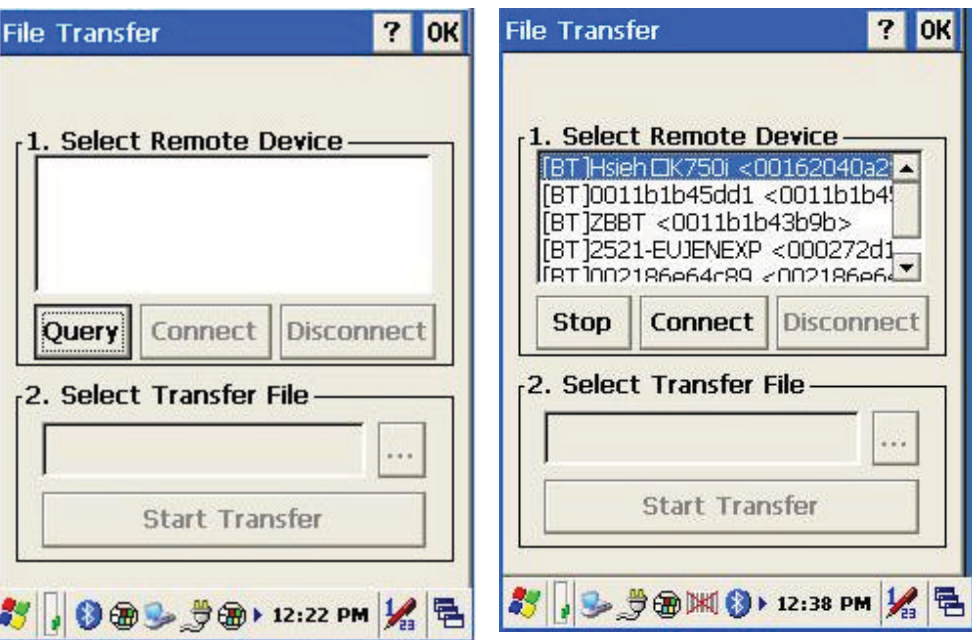

1.2 Select Bluetooth devices for receiving file, select " **Connect** " for connecting with devices, or select " **Disconnect** " to disconnect with current devices.

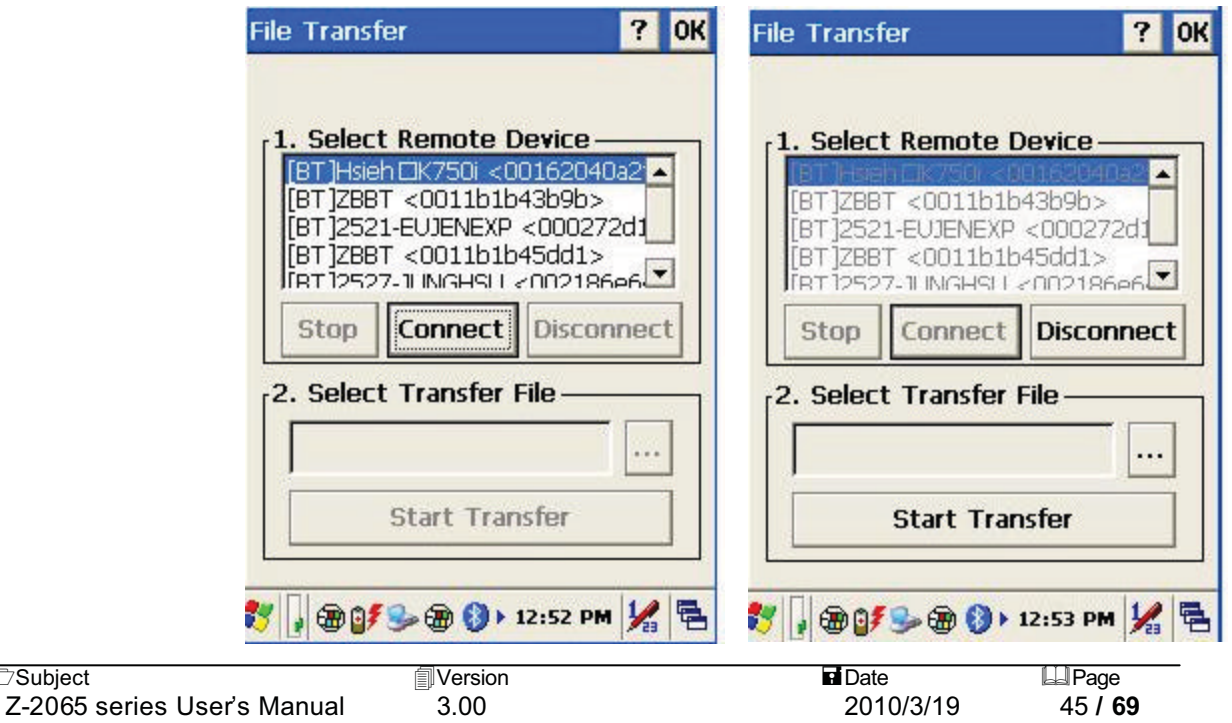